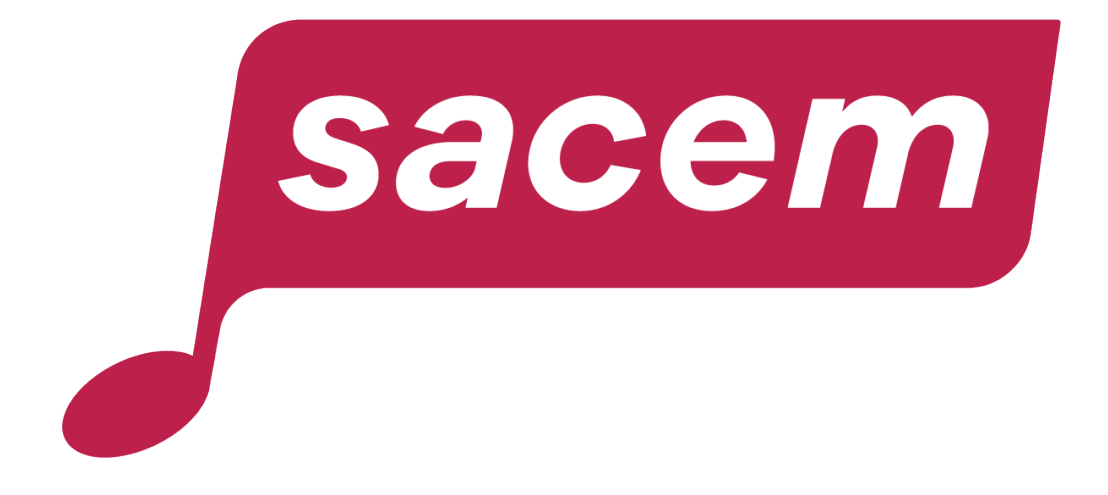

#### **HOW TO REGISTER A WORK ONLINE?**

sacem.fr/en

### Before starting…

This tutorial explains **how to register and supervise your works online** in your member account.

#### **MUSICSTDRT**<sup>*I*I</sup>  $\mathbb{R}$  to get a proof of anteriority of your works

If you have just created a work or if your work is in the process of being created and you wish to arrange for its protection\* by creating a proof of anteriority: we encourage you to use the **Musicstart** service. It will allow you to establish the anteriority of your works, even unfinished ones, in order to prove your authorship with a certificate guaranteed for life. This service replaces temporary declarations and is free of charge. \*Under French law, a work is protected by the mere fact of its creation, provided that it is original.

- > Go to [your member account](https://createurs-editeurs.sacem.fr/en) > My dashboard > Protect a work with Musicstart
- > [Consult the Musicstart Q&A](https://createurs-editeurs.sacem.fr/en/brochures-documents/questions-and-answers-musicstart)

#### **The registration of works: to enable the distribution of your authors rights**

Listing a work in Musicstart does not mean you will receive royalties. **You must also register your work with Sacem** as soon as the title is definitive, all the participants have been identified and the royalty split has been finalised. Do this as soon as possible before the first listening or broadcasting of your work.

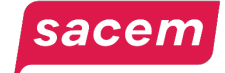

#### **YOUR WORKS**

#### **PROTECTION: MUSICSTART**

#### **CREATION PHASE**

you write, compose and record your texts and sounds

**Protect your works** My member account > Protect a work

**MUSICSTDRT** 

**Your certificates of anteriority** 

**YOUR WORKS ARE PROTECTED FOR LIFE** but you do not receive author's rights

sacem

#### **AUTHOR'S RIGHTS: REGISTRATION**

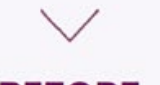

#### **BEFORE BROADCAST**

You agree on titles, co-creators and percentages

#### **Register your works**

My member account > Register a work online

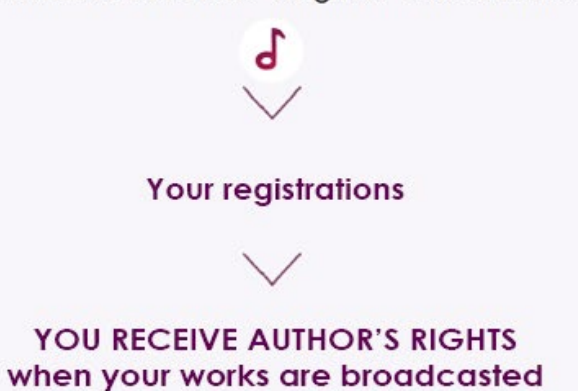

### Table of contents

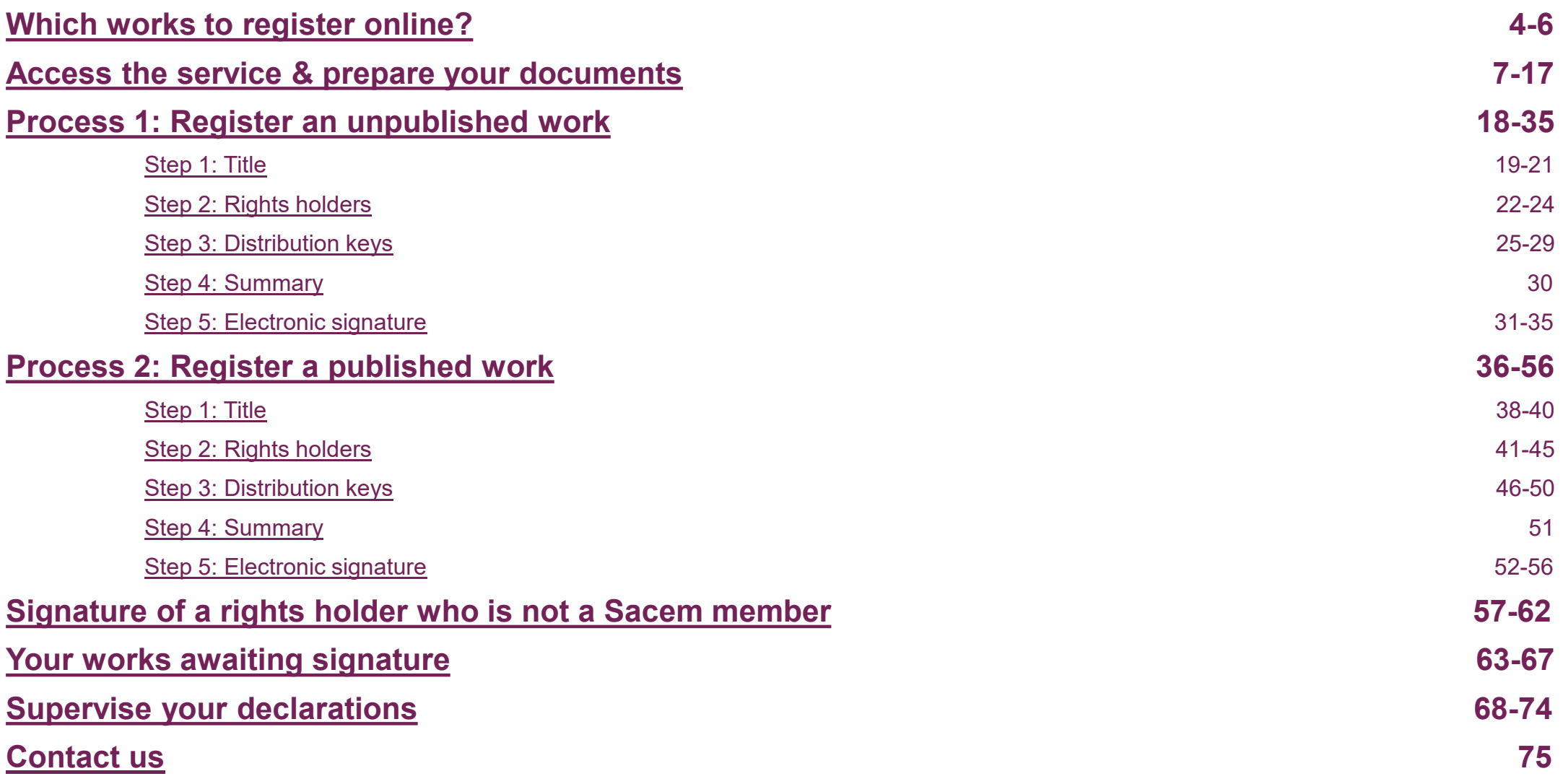

#### **sacem**

# <span id="page-4-0"></span>**WHICH WORKS TO REGISTER ONLINE?**

#### Which works to register online ?

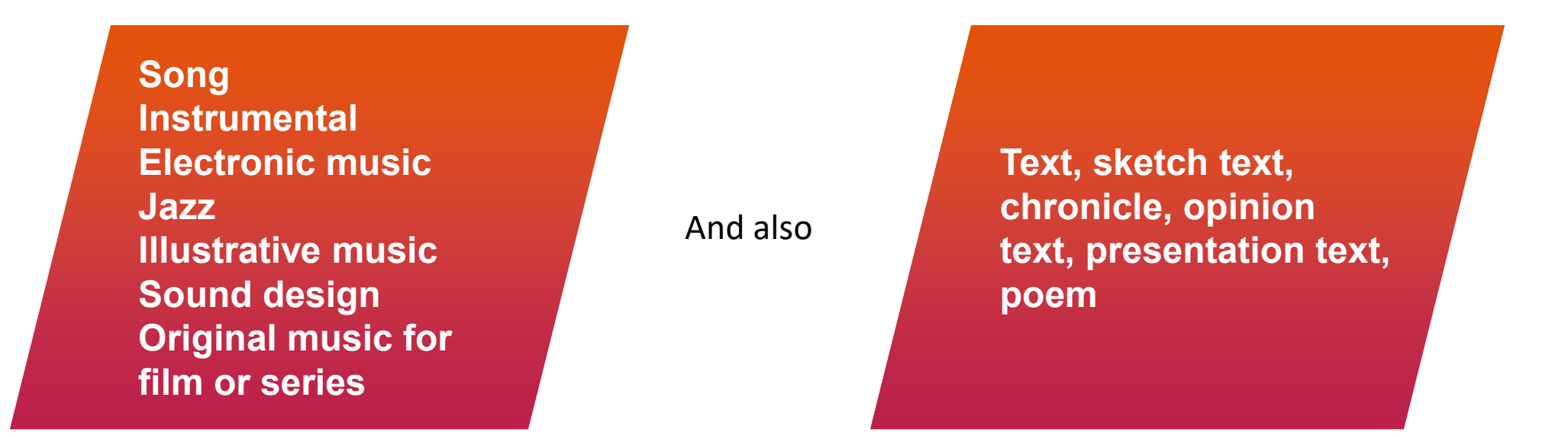

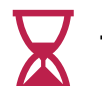

The duration of the work being registered online **must not exceed 15 minutes.**

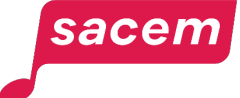

### Which works to register with a form?

- − Arrangement, adaptation, work with author(s) and/or composer(s) from the public domain
- − Symphonic or electro-acoustic music
- Dubbing or subtitling text, audiovisual production, music for advertisements
- − Musical tale
- − Parody
- − Works exceeding 15 minutes

#### and also

- If the publishing company is not a Sacem member

- In case of a self-publishing company

#### Download the registration forms in

**> [Documents and resources](https://createurs-editeurs.sacem.fr/en/brochures-documents)  [> Registering your works](https://createurs-editeurs.sacem.fr/en/brochures-documents)**

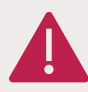

**Warning: If your work borrows all or part of a preexisting work (for example, you have sampled, arranged or remixed a work), you cannot continue with your registration of this work online.**

You will have to register this work using a standard registration form (available on sacem.fr) signed by you and the rights holders of the work you have used, or by attaching the agreement (i.e. for a sample) concluded between the rights holders and you.

To obtain these authorizations or agreements, we recommend that you contact the publisher(s) of the work, whose contact details can be found by searching the "Sacem Repertoire" section on sacem.fr. Any fraudulent registration will expose you to legal and disciplinary proceedings.

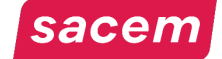

# <span id="page-7-0"></span>**ACCESS THE SERVICE & PREPARE YOUR DOCUMENTS**

### Accessing the service

sacem

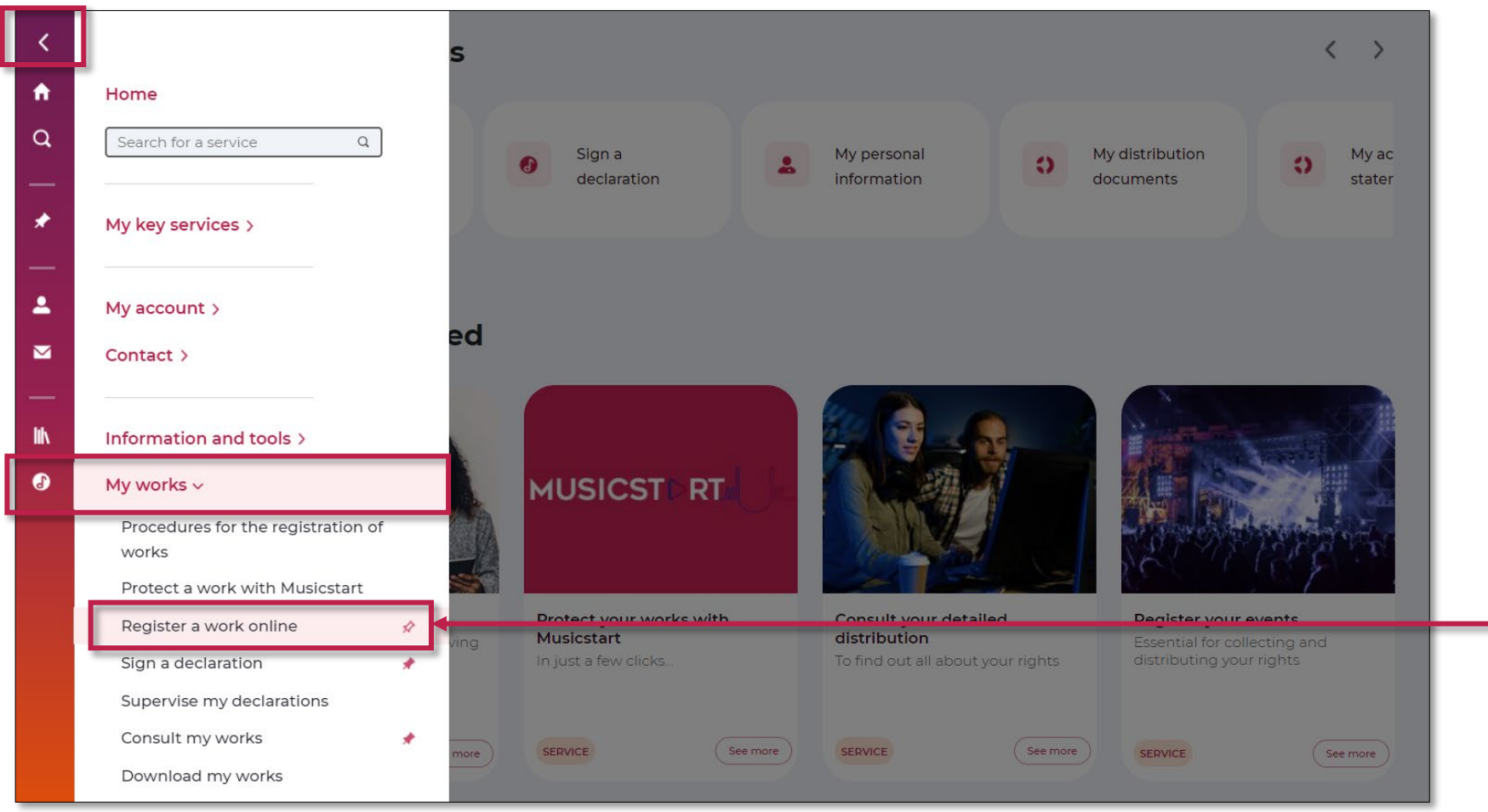

Open the side menu in your member account, then click on:

**> My works > Register a work online**

### Adding the service to your key services

You can **pin** this service to your key services by clicking on the pin.

This will give you quicker and easier access to the service from the "My key services" section, which appears first in your member account.

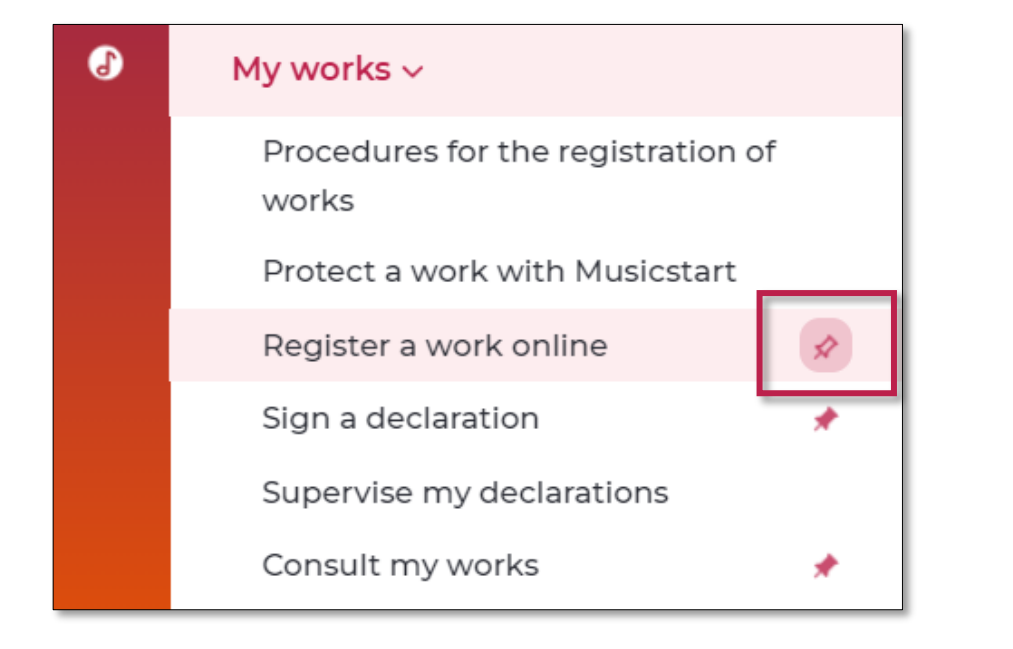

sacem

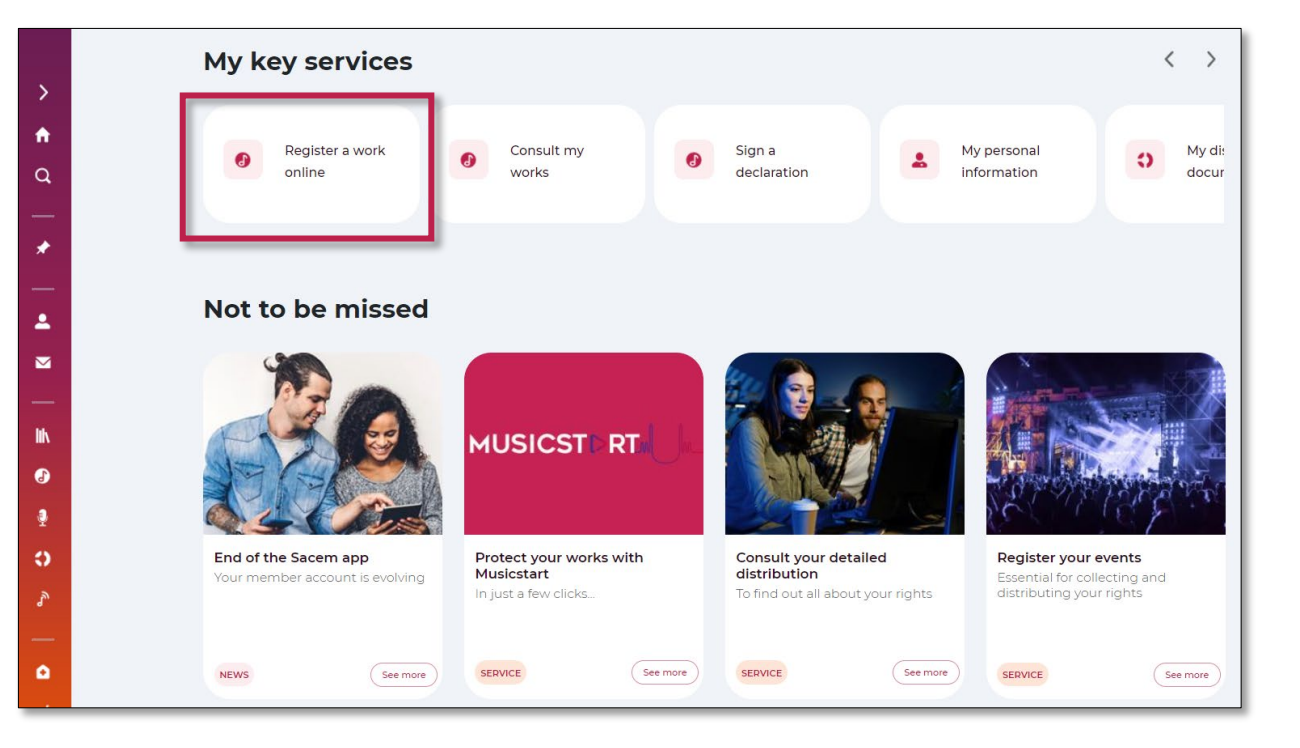

# Checking your mobile phone number and starting

1. Make sure that your reference mobile phone number is up to date by clicking on **> Access to managing your personal information** It is essential to receive the code allowing you to sign your declaration.

2. Click on **> Registering works online**

sacen

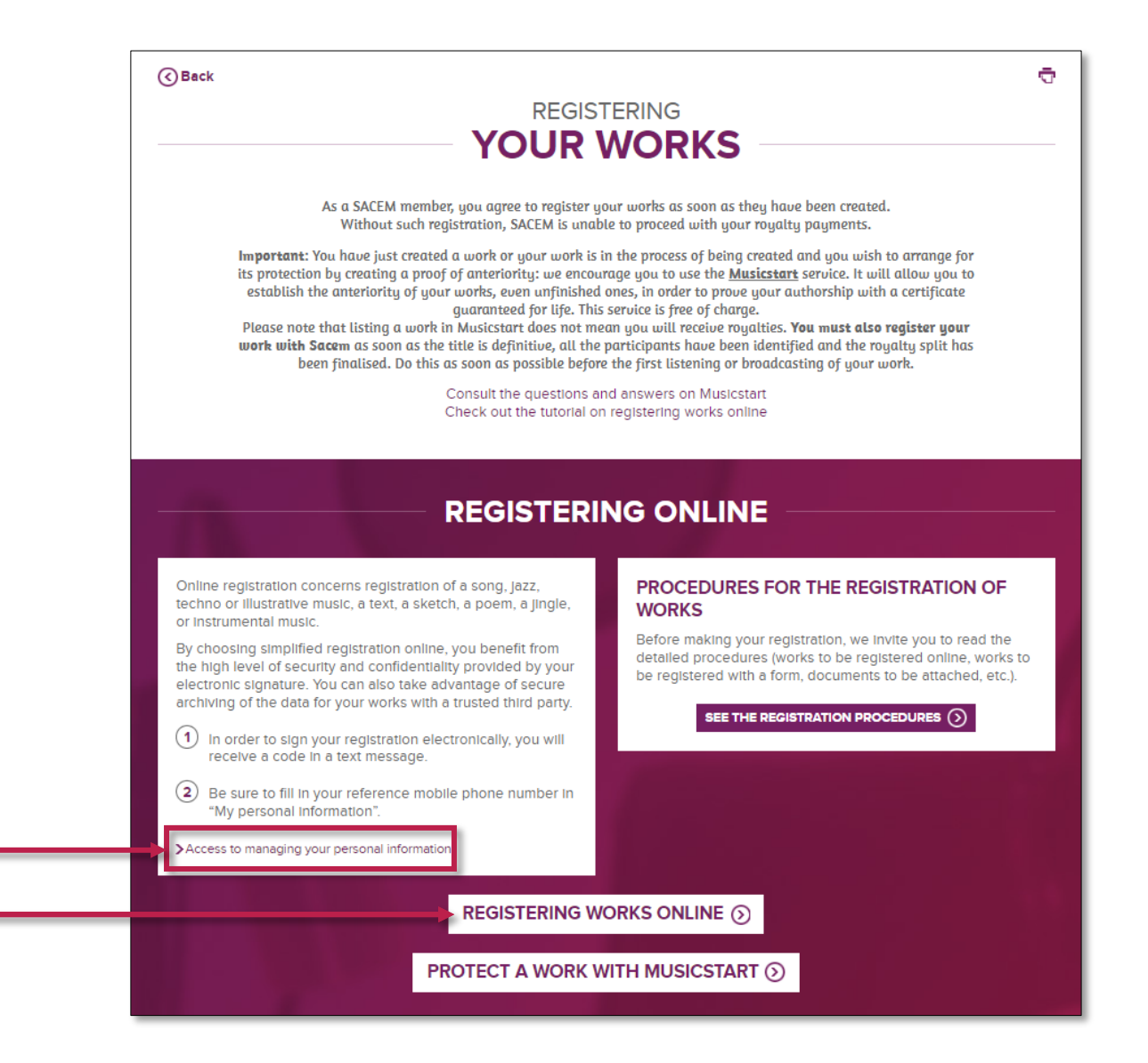

# Landing page "Declaration of a work"

#### On this page, you will find:

- 1. The **presentation of Musicstart**
- 2. The **registration steps**

sacem

3. Information to be filled in about the **type of declaration made**

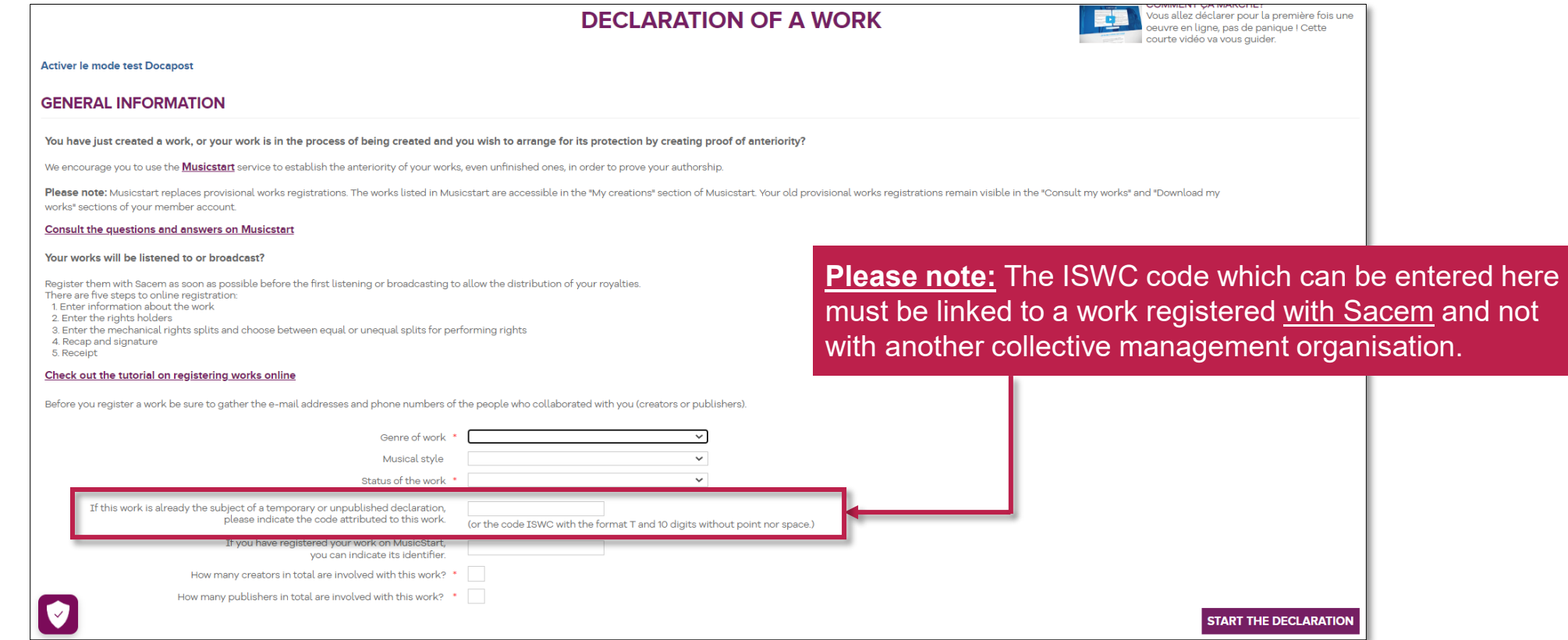

# Sound file, sheet music, text & contracts When to attach them to an online registration?

#### **Sound file, sheet music**

**The submission is optional**

**except** for the following genres: sound design, jazz improvisation, original music for film or series.

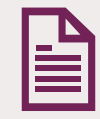

#### **Text**

#### **The submission is optional for songs**

but remains **mandatory** for the following genres: parody, sketch, opinion text, presentation text, chronicle, poem.

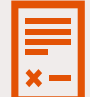

#### **Contracts for published or co-published works**

**Publishing contract:** optional submission.

**Co-publishing agreement:** mandatory submission.

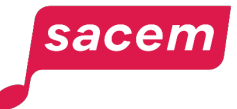

### Before starting, provide yourself with…

IT<br>necessary

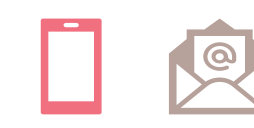

#### **THE MOBILE PHONE NUMBER AND EMAIL ADDRESS**

of all participants in the work, and of the publishers in case of published work (reminder: the publishers must be Sacem members).

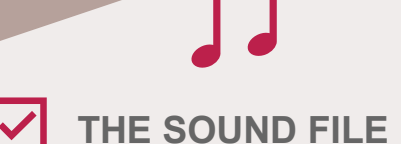

in MP3 or WAV Maximum file size: 100 MB

**OR THE SHEET MUSIC** in PDF Maximum file size: 2 MB

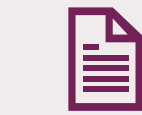

**THE TEXT** in PDF Maximum file size : 2 MB

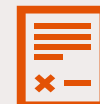

**THE PUBLISHING CONTRACT**

in case of published work in PDF Maximum file size : 2 MB

#### **Name of the attachments:**

The name of the files must not contain any special characters or spaces and must not exceed 20 characters. The name of the files can contain capital letters but the extension (.mp3, .wav, .pdf) must be in lower case.

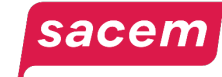

#### If needed…

If needed, **a PR and MR key calculation simulator** is available from the first screen of your online registration to help you during step 3.

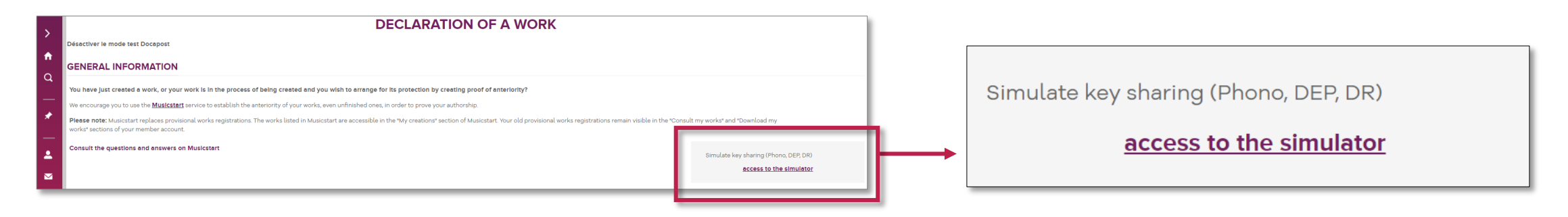

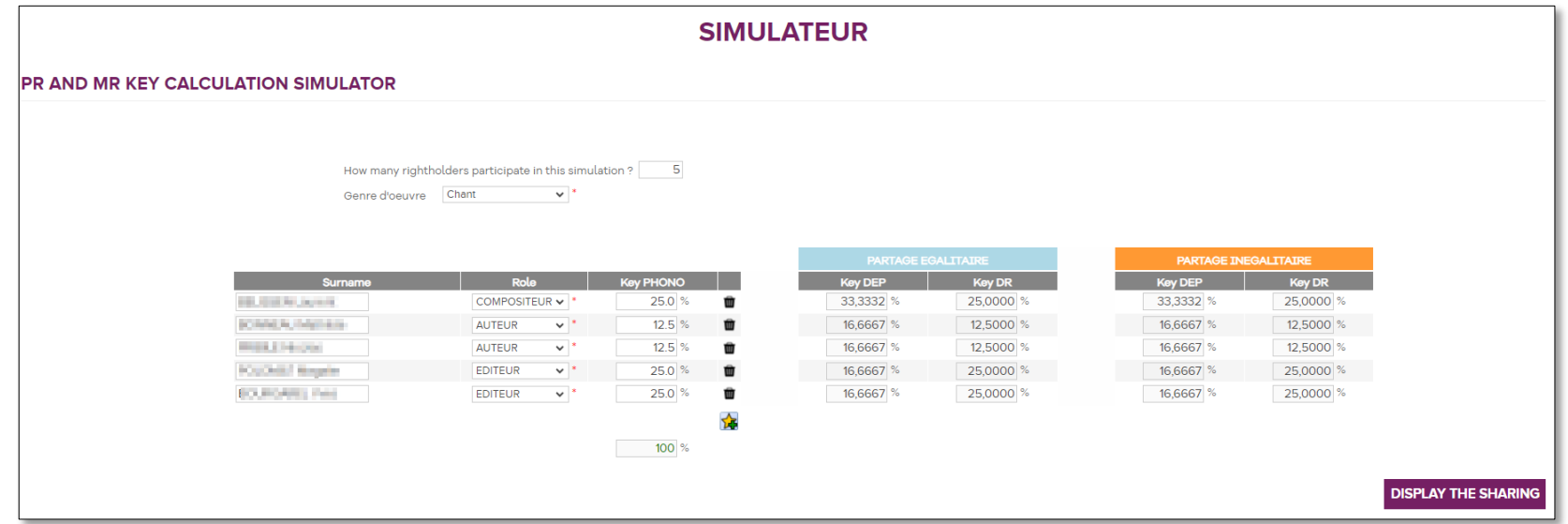

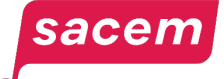

### Genre of work

Select the **genre of the work** being registered so it can be best identified by Sacem.

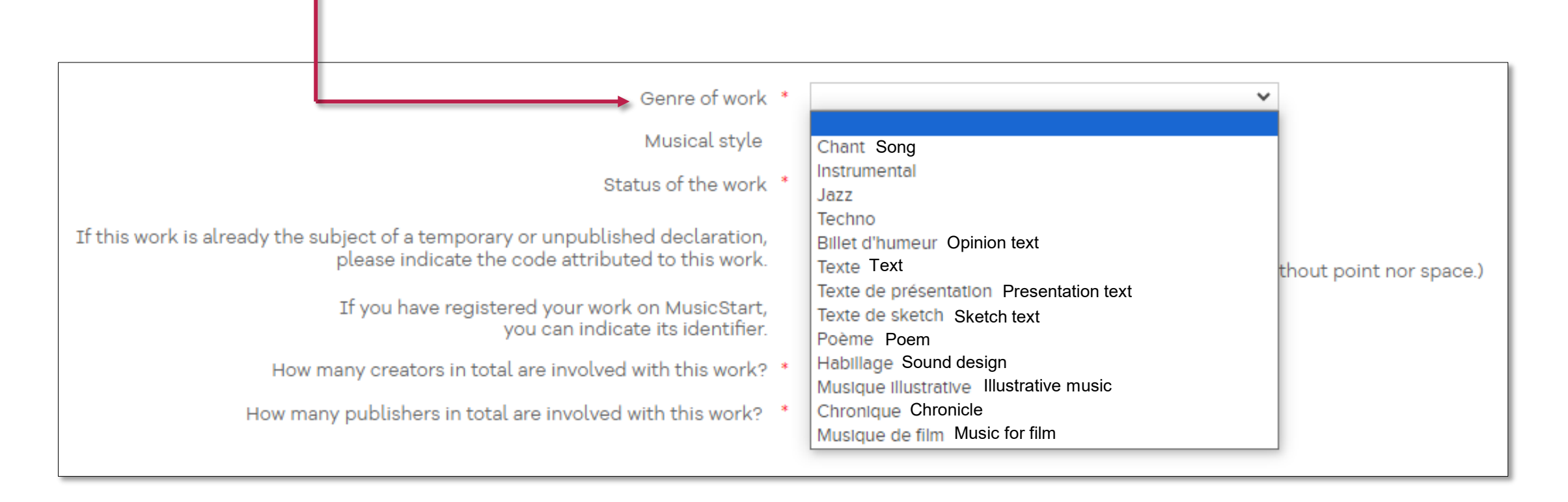

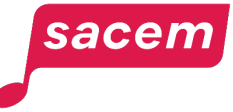

#### Status of the work

- 2 statuses are available:
	- **UNPUBLISHED:** the work only contains authors and/or composers (no publisher).
	- **PUBLISHED:** the work contains authors and/or composers, and one or several publishers. The publishers must all be Sacem members to register a work online.

The documents to provide depend on the status of the work.

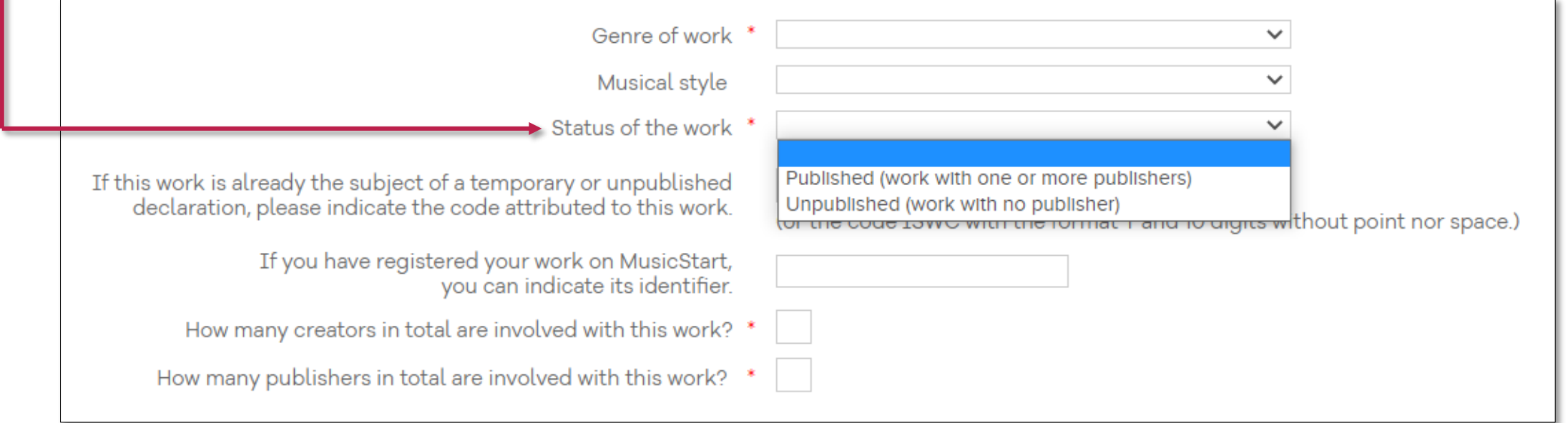

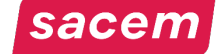

### The rights holders of the work

Fill in the total number of participants in the work:

- The **number of creators** (authors, composers)
- The **number of publishers** (in case of a published work).

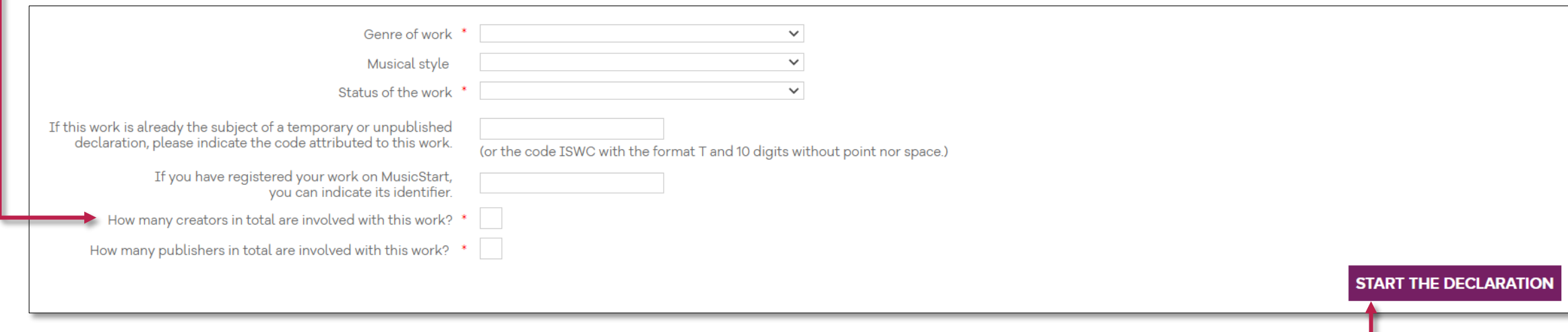

Once all this information has been filled in, click on **> Start the declaration**

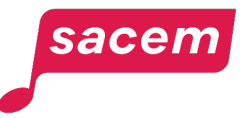

# <span id="page-18-0"></span>**REGISTER AN UNPUBLISHED WORK**

### <span id="page-19-0"></span>Step 1: Declaration of the title 1/3

sacem

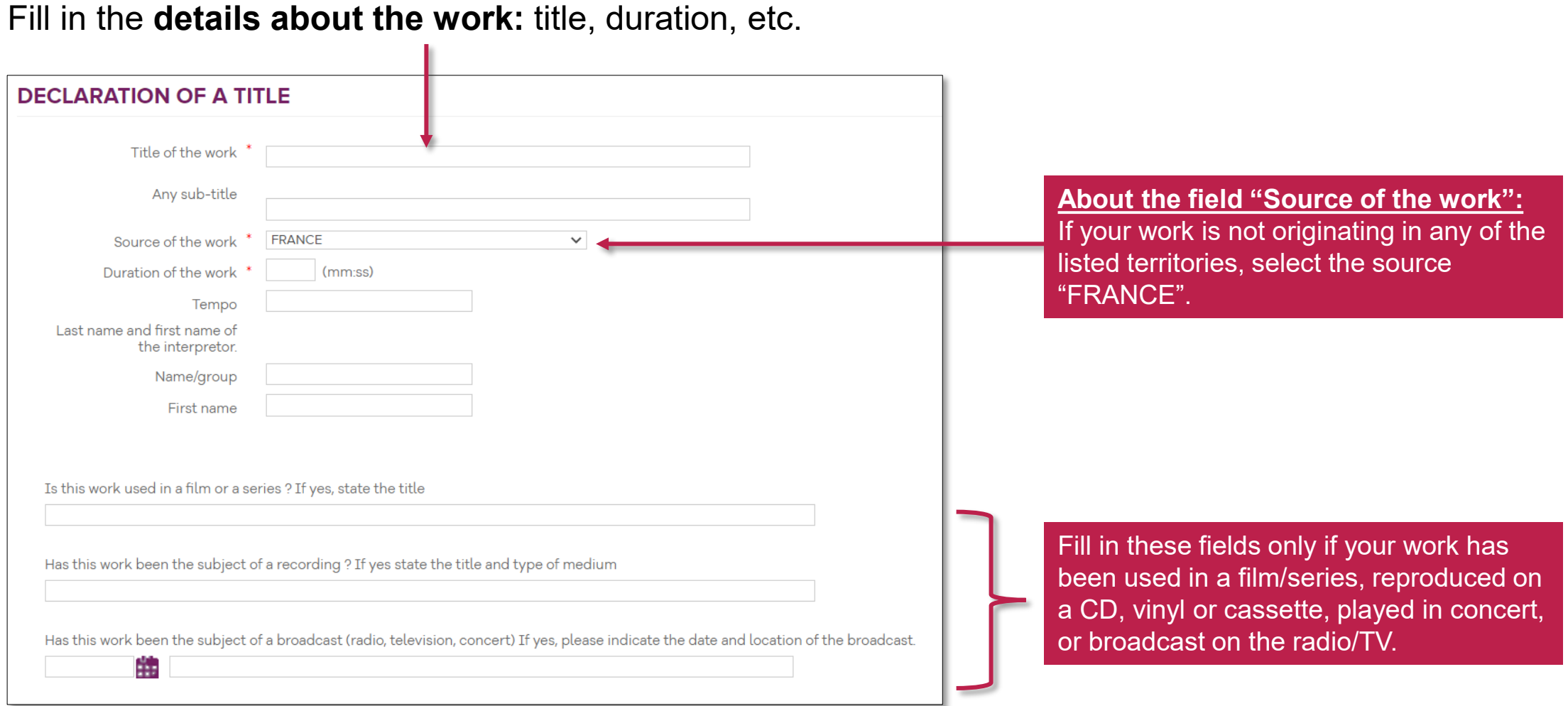

### Step 1: Declaration of the title 2/3

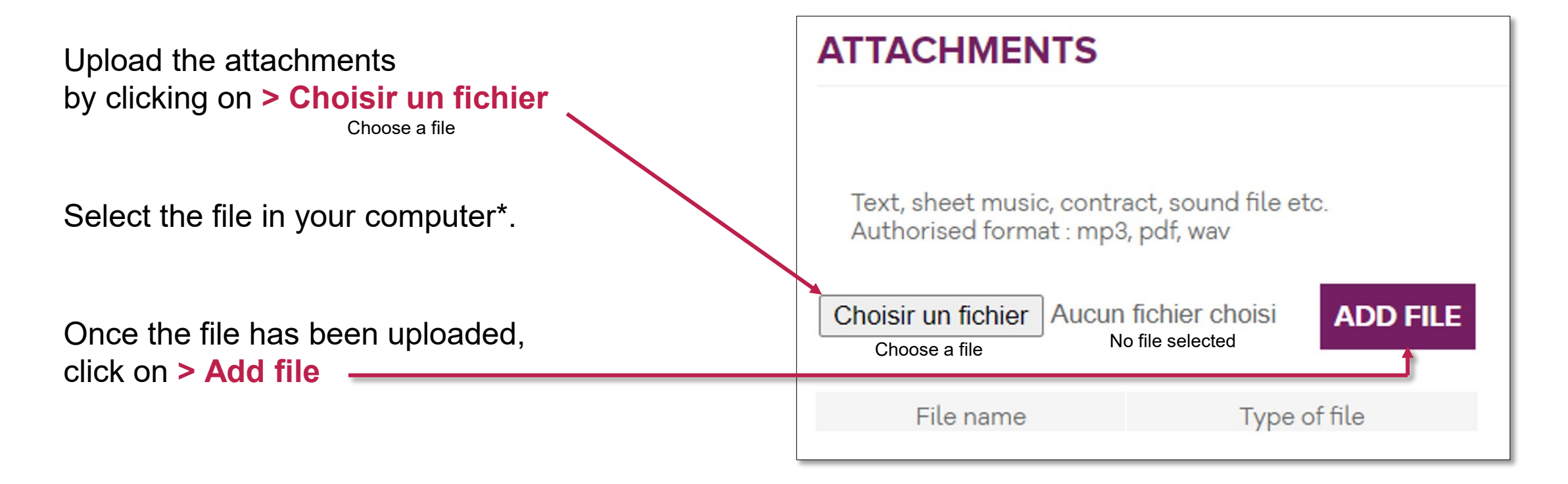

#### **\* Please note:**

To know the submission conditions for each file, please refer to page 12.

The name of the files must not contain any special characters or spaces and must not exceed 20 characters. The name of the files can contain capital letters but the extension (.mp3, .wav, .pdf) must be in lower case.

The file size limit is 2 MB for .pdf files and 100 MB for .mp3 and .mav files.

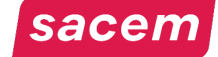

### Step 1: Declaration of the title 3/3

Once your file has been added, select the corresponding **type of file** in the list.

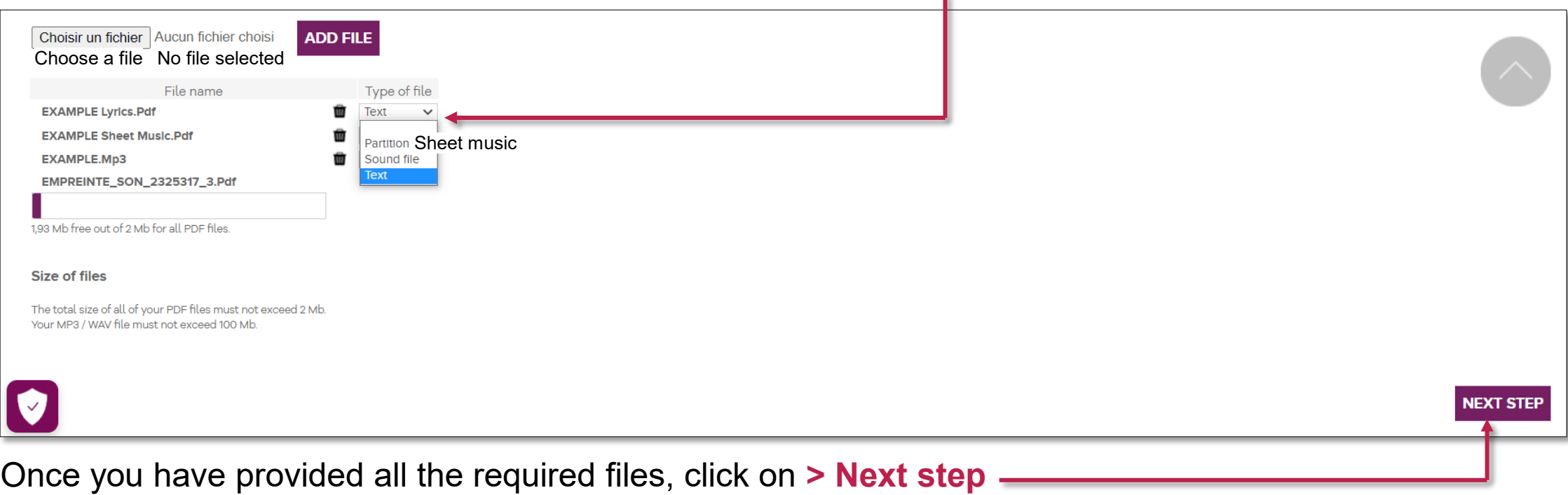

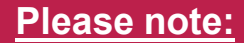

To know the submission conditions for each file, please refer to page 12.

The name of the files must not contain any special characters or spaces and must not exceed 20 characters.

The name of the files can contain capital letters but the extension (.mp3, .wav, .pdf) must be in lower case.

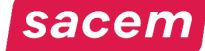

### <span id="page-22-0"></span>Step 2: Declaration of the rights holders 1/3

At this stage, you can add the potential other participants in the work:

- Check / Fill in your contact details and tick your role
- If **you are the only creator** of the work, click on **> Next step**
- If **other creators participated** in the work, click on **> Adding a creator**

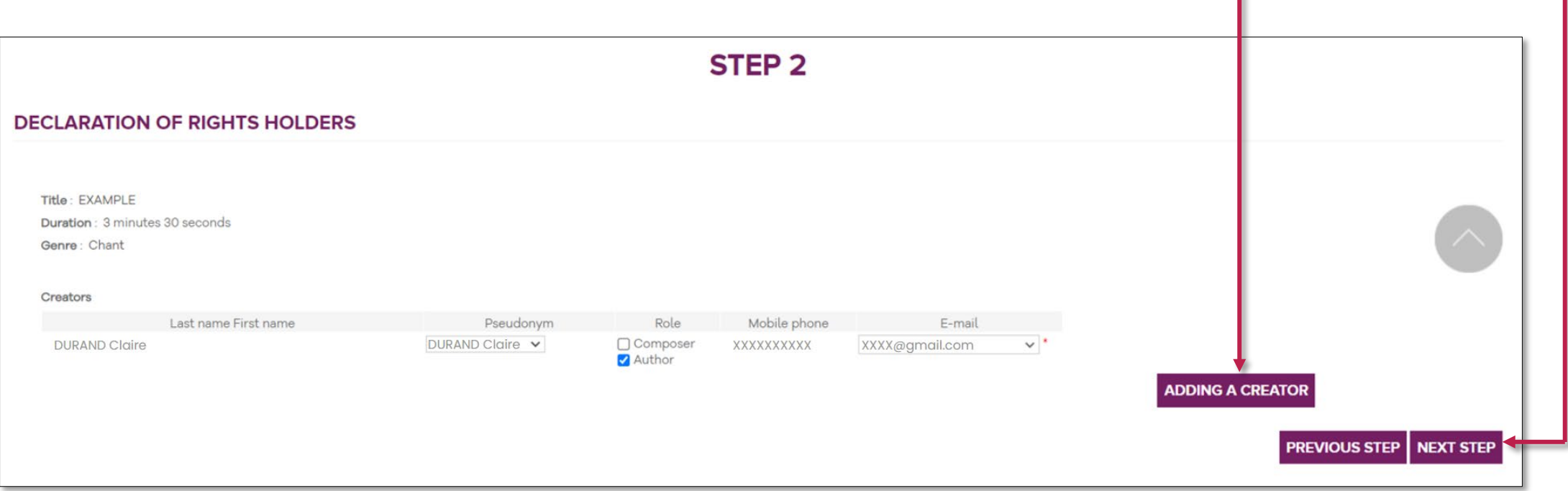

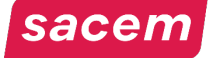

## Step 2: Declaration of the rights holders 2/3

When clicking on **> Adding a creator**, this window appears:

- Fill in the details about the creator you are looking for, then click on **> Search**
- Tick the creator you are looking for in the results, then click on **> Confirm**
- If you cannot find the creator you are looking for, they are probably not members of Sacem. Fill in the information manually by clicking on **> No creator found**

**Please note:** Make sure to check the contact details (email and phone number) of the creator. If you make a mistake you will have to start the registration again.

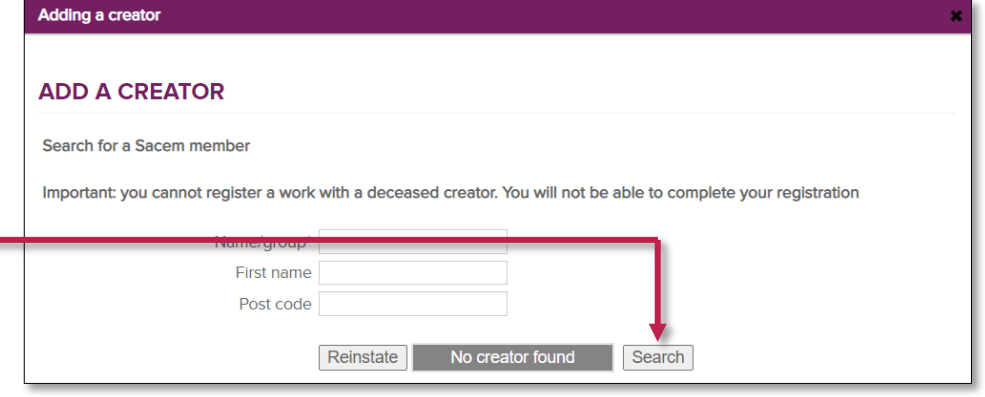

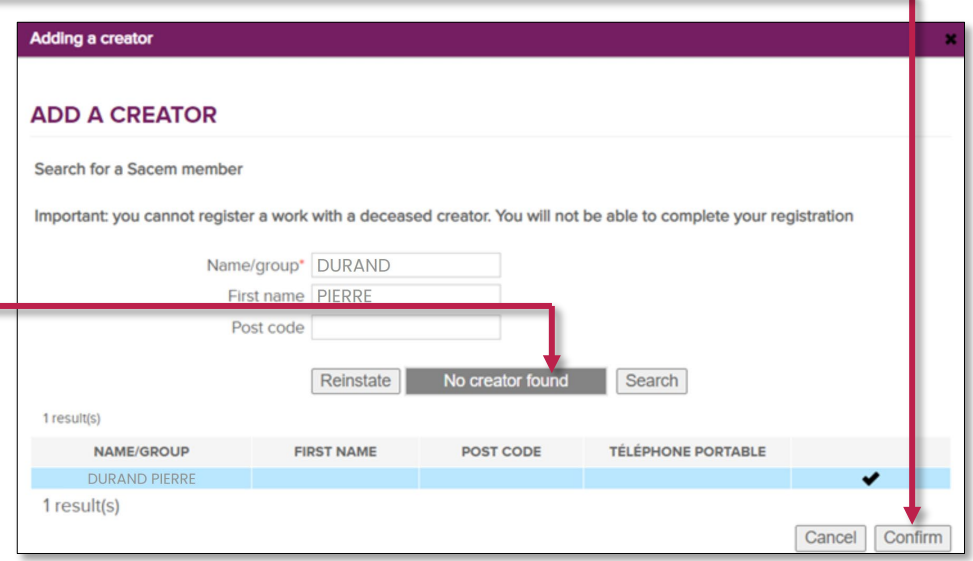

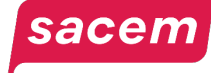

### Step 2: Declaration of the rights holders 3/3

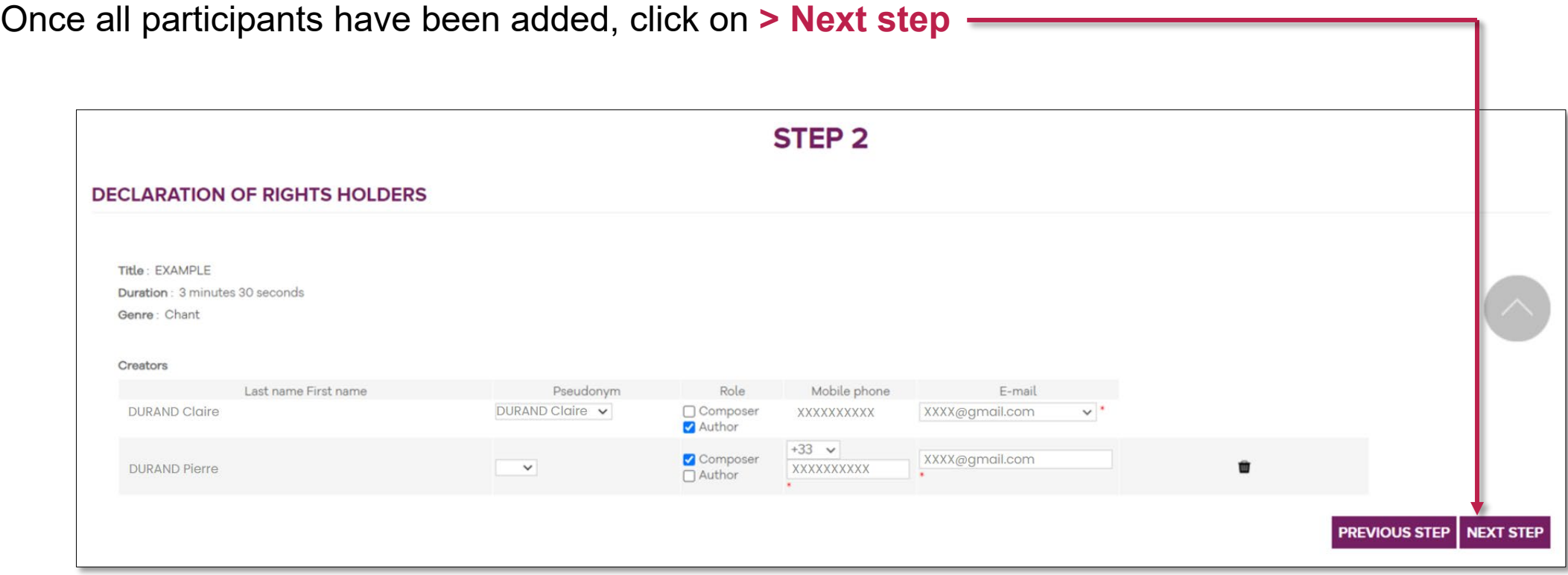

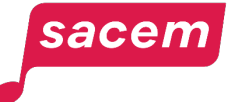

## <span id="page-25-0"></span>Step 3: Entry of distribution keys 1/5

**Please note:** When the shares of each creator are added up, the total must be 100%.

Enter the rights split between each participant:

- Enter the mechanical rights split ("Reproduction rights" / "PHONO")
- To see the performing rights ("DEP") and radio mechanical rights ("DR") split, click on **> Display the sharing.** In that case, an equal split applies.

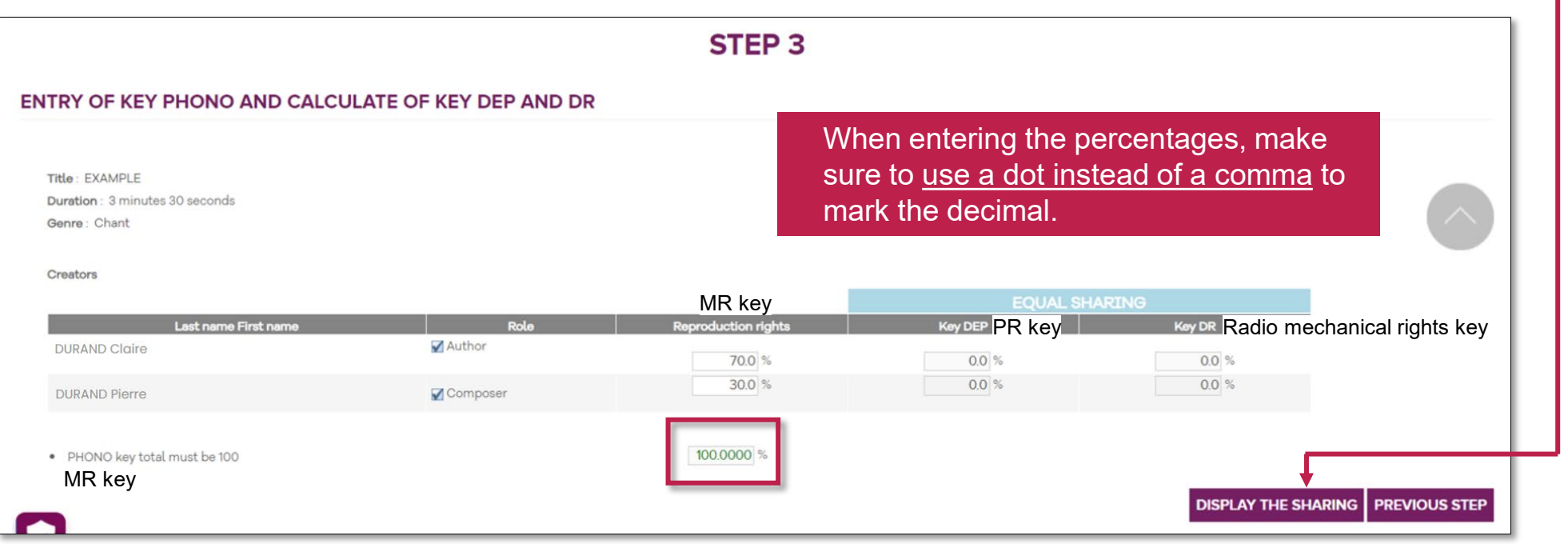

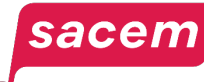

### Step 3: Entry of distribution keys 2/5

#### **Example of an equal split:**

The PR ("DEP") and radio mechanical rights ("DR") split is **egalitarian** between each rights holder, **no matter the MR ("Reproduction rights" / "PHONO") key** entered.

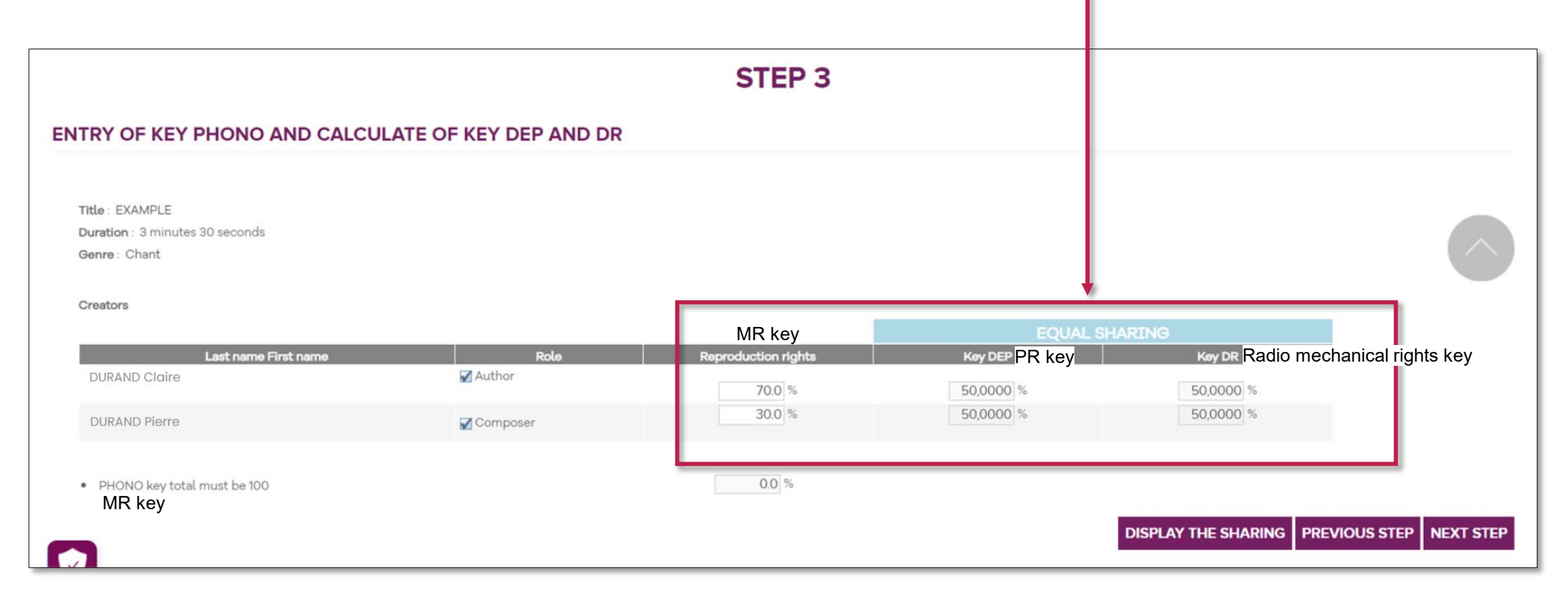

## Step 3: Entry of distribution keys 3/5

If there are several authors and/or several composers:

As for the PR ("DEP") and radio mechanical ("DR") rights, you have the possibility to apply a split following that of the MR ("Reproduction rights" / "PHONO") within each category.

In that case, **tick the > YES** box.

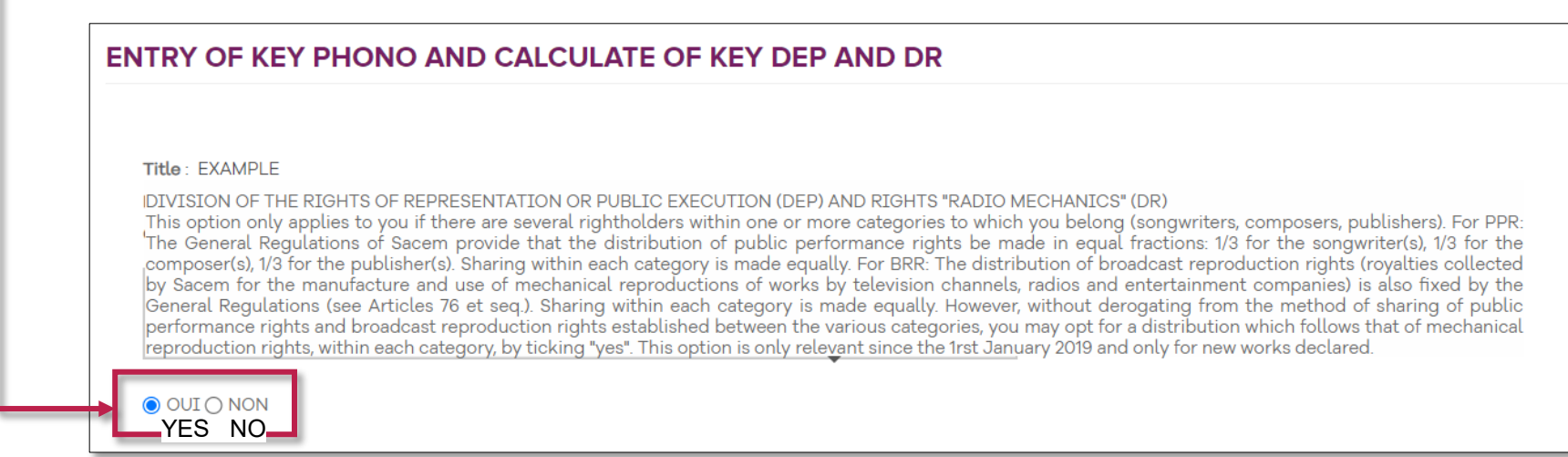

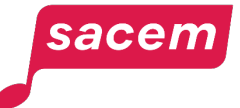

# Step 3: Entry of distribution keys 4/5 Please note: When the shares of each

- Enter the mechanical rights split ("Reproduction rights" / "PHONO")

creator are added up, the total must be 100%.

- To see the performing rights ("DEP") and radio mechanical rights ("DR") split, click on **> Display the sharing.**

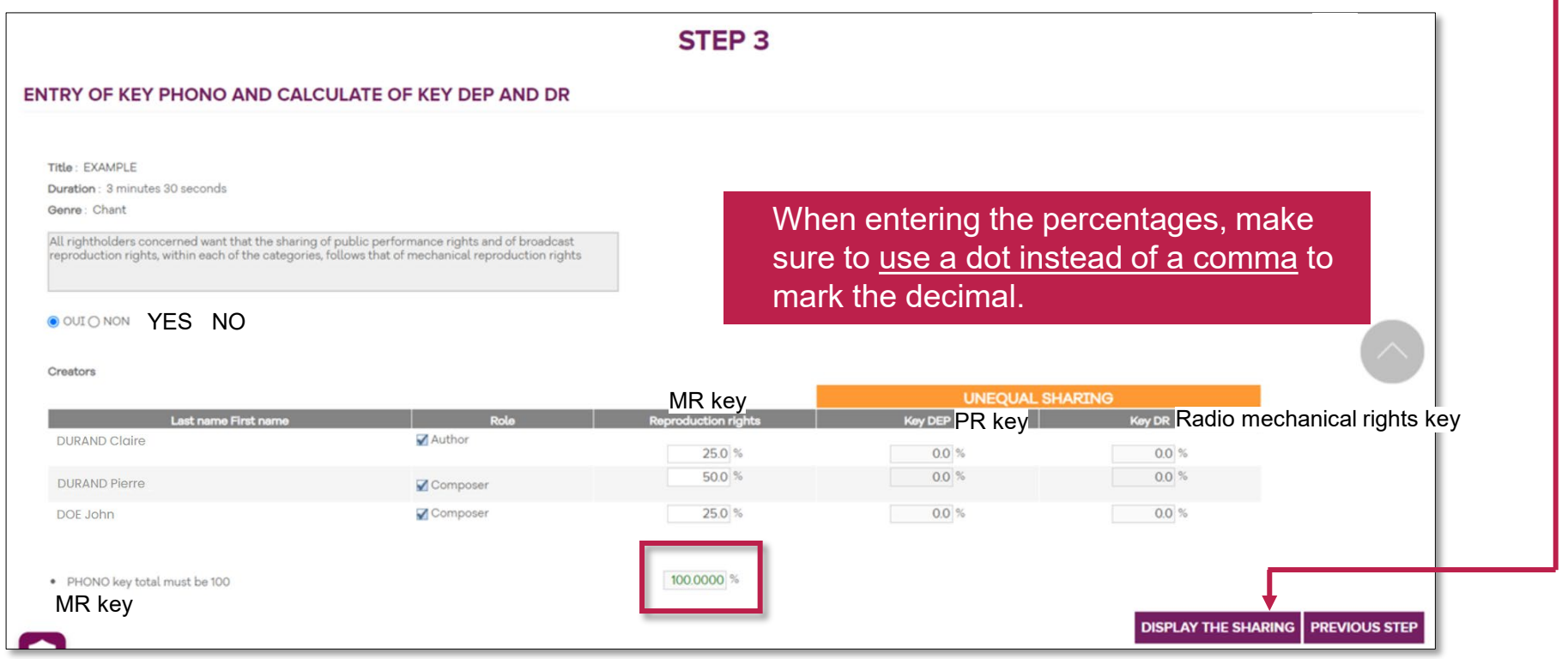

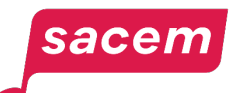

## Step 3: Entry of distribution keys 5/5

Example of a split following the MR ("Reproduction rights" / "PHONO") key:

The PR ("DR") and radio mechanical rights ("DR") split between each rights holder is **calculated according to the MR ("Reproduction rights" / "PHONO") key** entered.

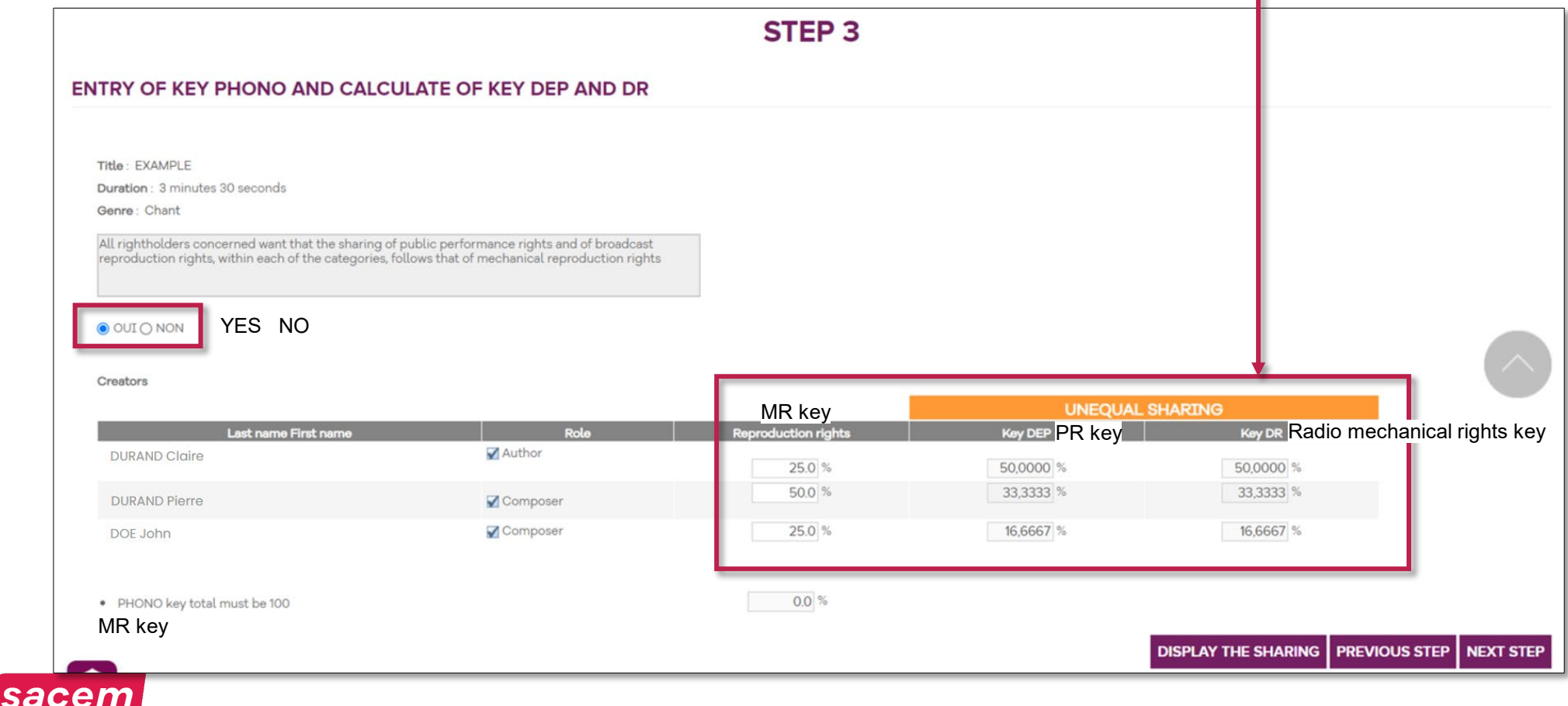

## <span id="page-30-0"></span>Step 4: Summary

Check that all the information is correct.

#### **Correcting:** click on **> Previous step Confirming:** click on **> Confirming:** click on **> Confirm**

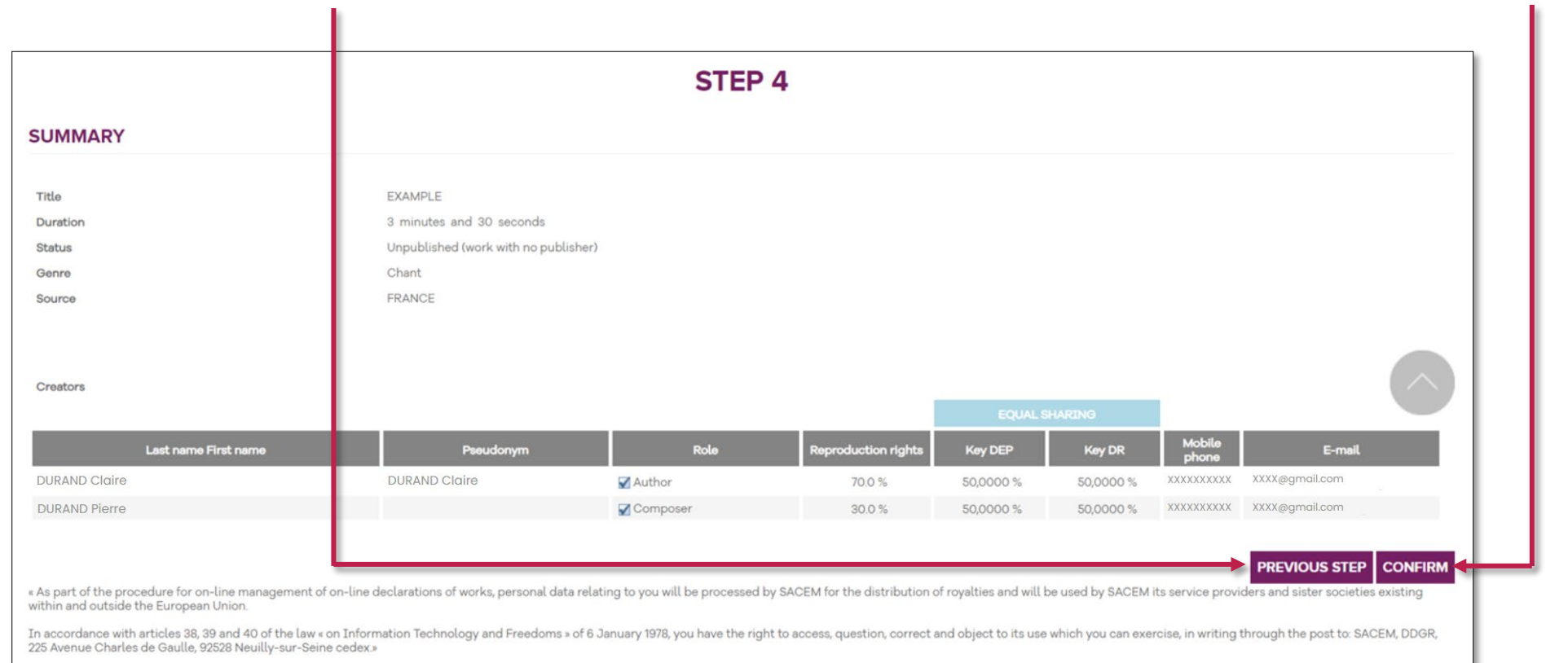

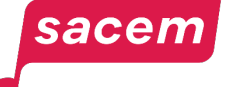

## <span id="page-31-0"></span>Step 5: Electronic signature

After confirmation of the summary, you will receive a code by SMS to sign your declaration electronically.

Enter this code and click on **> Sign**

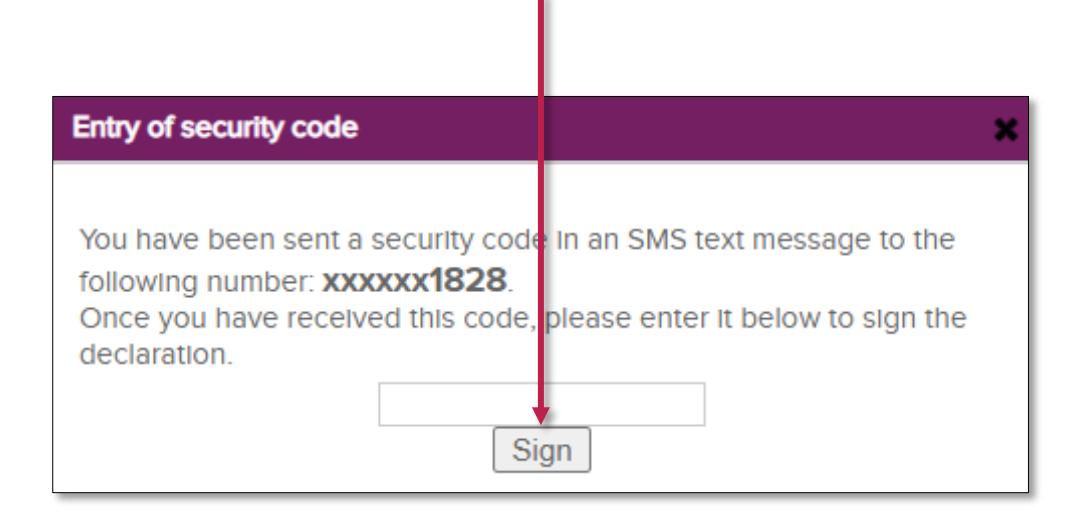

The other creators of the work will receive an email containing a link to sign the work.

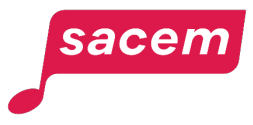

# Step 5: Electronic signature Having a signature issue?

If you do not receive the code by SMS, you can receive it by email.

This solution is automatically suggested by the service if the sending of the SMS has failed or if you entered a wrong code.

You just have to click on **> Sign a declaration** and follow the next steps.

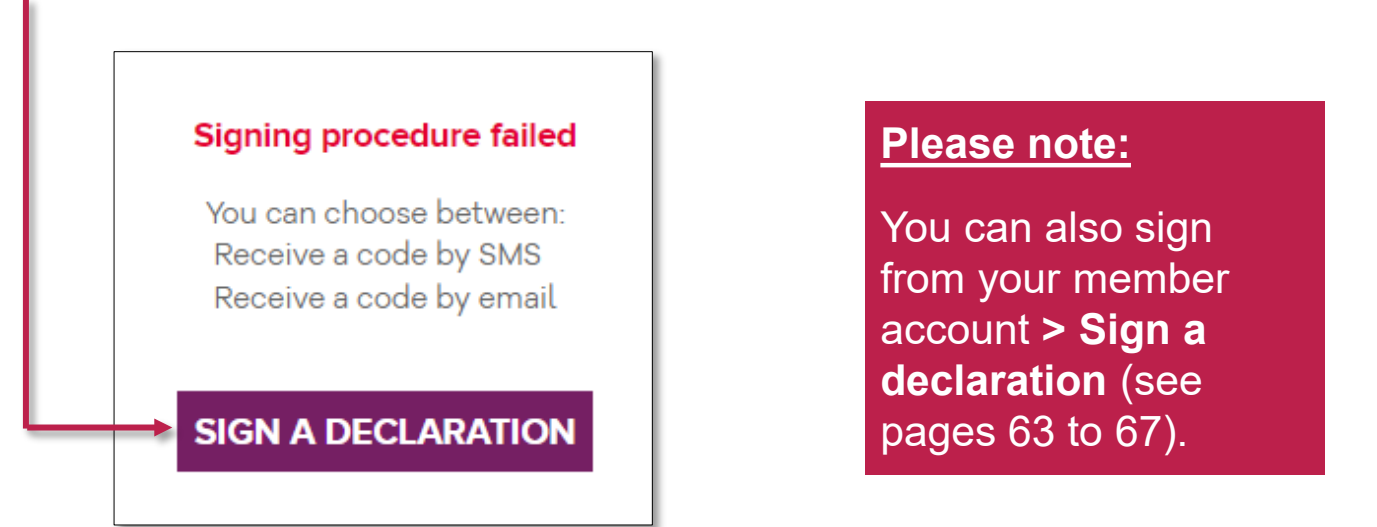

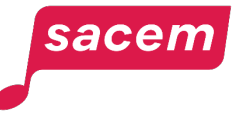

# Step 5: Electronic signature Sign a declaration 1/3

#### Select the declaration to sign by ticking the box on the right.

Click on **> Consulter la déclaration**

Consult the declaration

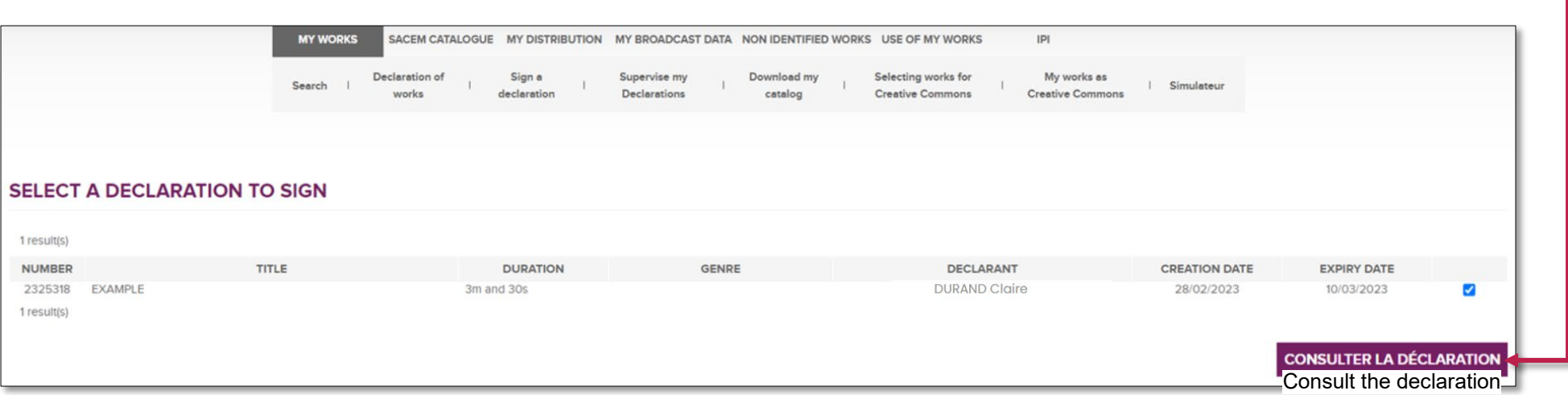

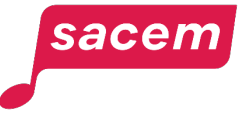

# Step 5: Electronic signature Sign a declaration 2/3

#### Choose to **> Receive a code by email** or to **> Receive a code by SMS**

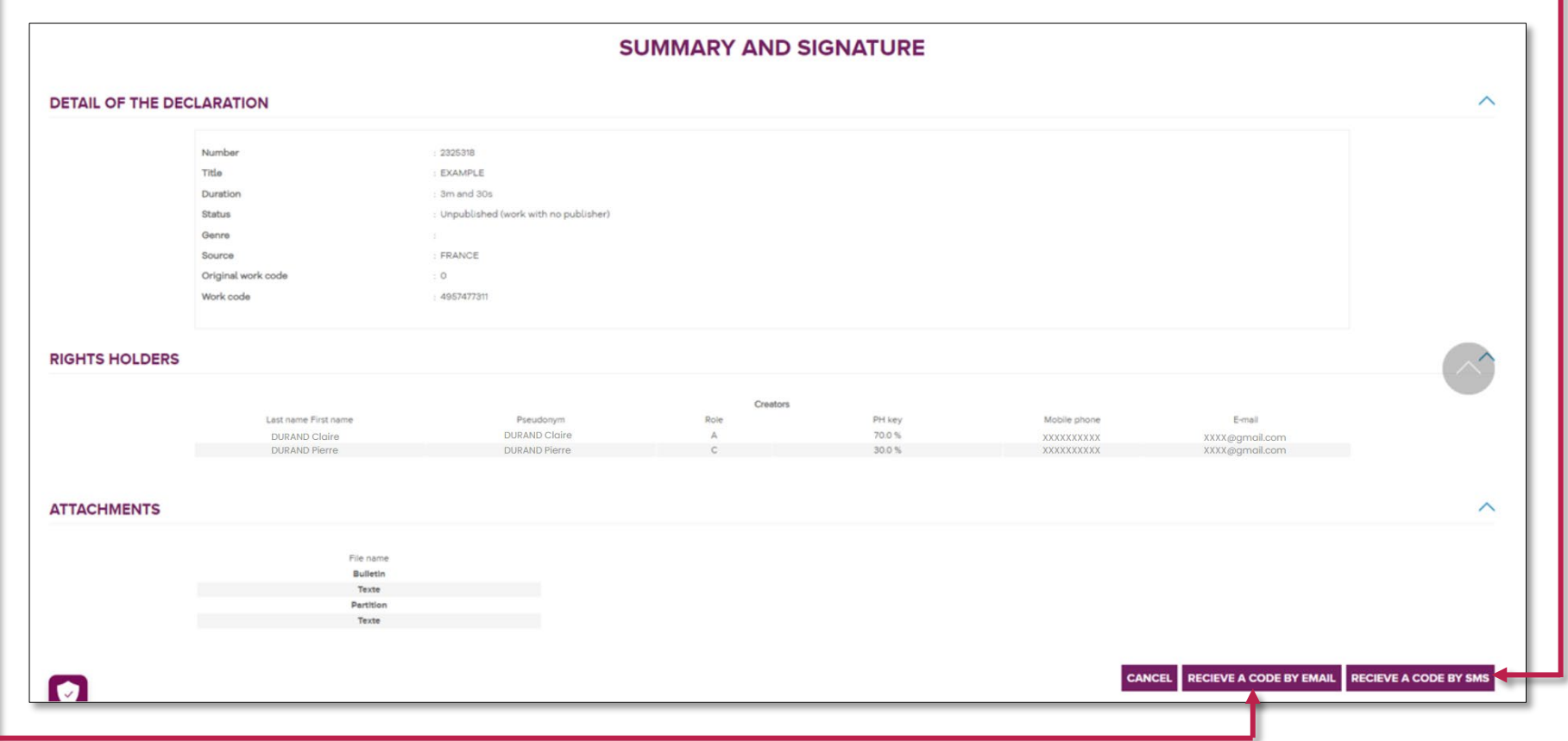

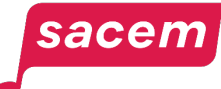

# Step 5: Electronic signature Sign a declaration 3/3

Enter this code and click on **> Sign**

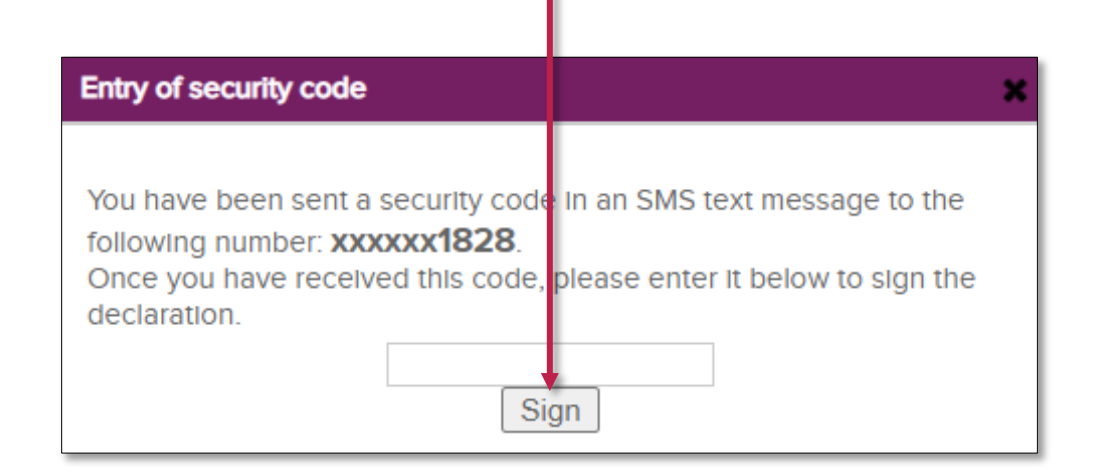

**All participants will receive a code to sign the declaration electronically.**

The registration of the work is confirmed once it has been signed by all participants (see pages 68 to 74).

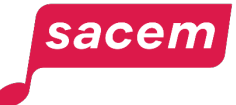
# **REGISTER A PUBLISHED WORK**

### Reminder regarding the online registration of published works

The online registration of published works is only possible if **the publishers are all members of Sacem.** 

If they are not, you have 2 options:

- 1. If the publisher is not a member of any authors' society, inviting them to become a Sacem member online **> [Become a member](https://createurs-editeurs.sacem.fr/en/join-sacem)**
- 2. If the publisher is a member of another authors' society, registering the work with a registration form (n°725bis or 711bis) downloadable on sacem.fr/en **> [Documents and resources](https://createurs-editeurs.sacem.fr/en/brochures-documents)**

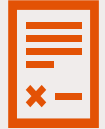

**Submission of the contracts for online registrations**

**Assignment of contract rights and publishing contract:** optional submission.

**Co-publishing contract:** mandatory submission

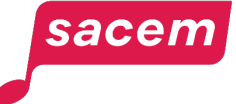

# Step 1: Declaration of the title 1/3

**sacem** 

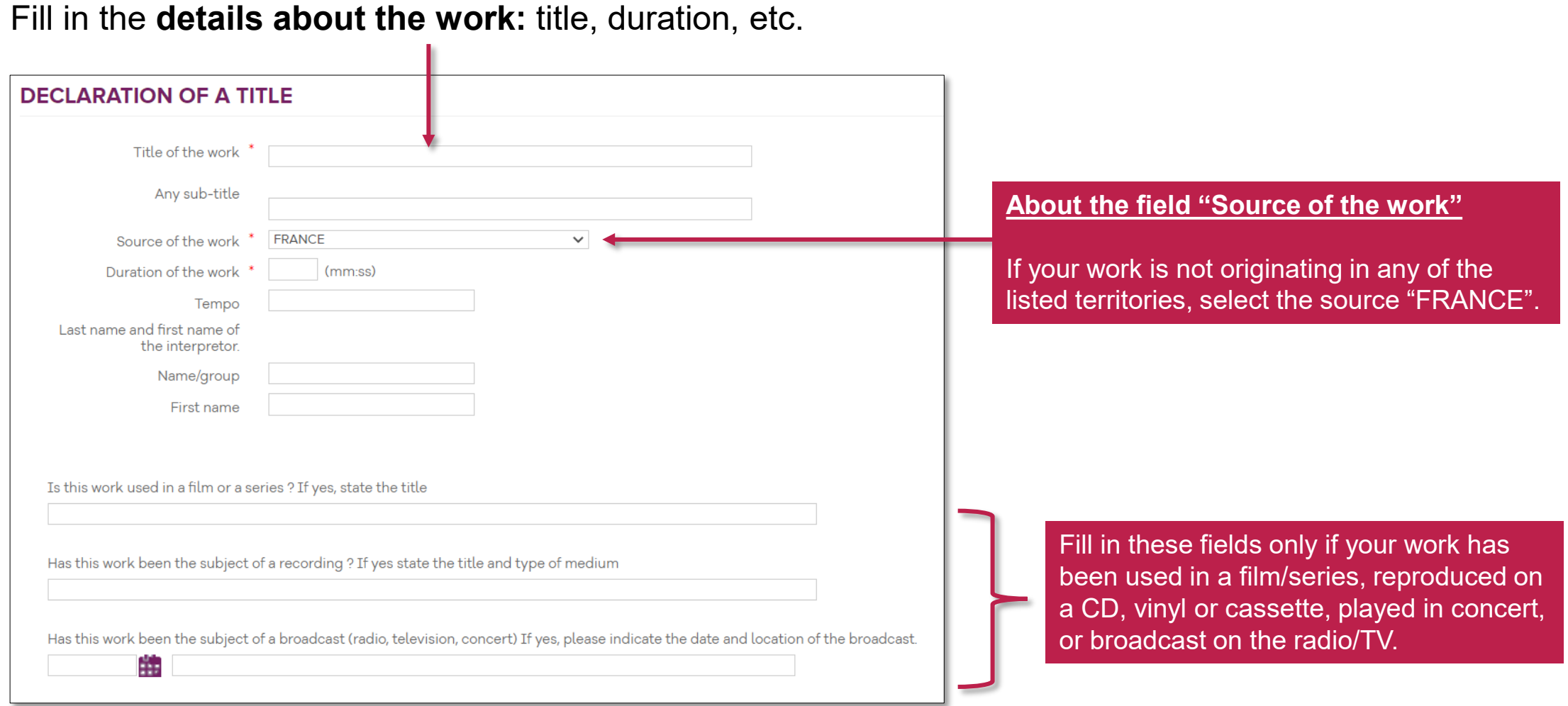

## Step 1: Declaration of the title 2/3

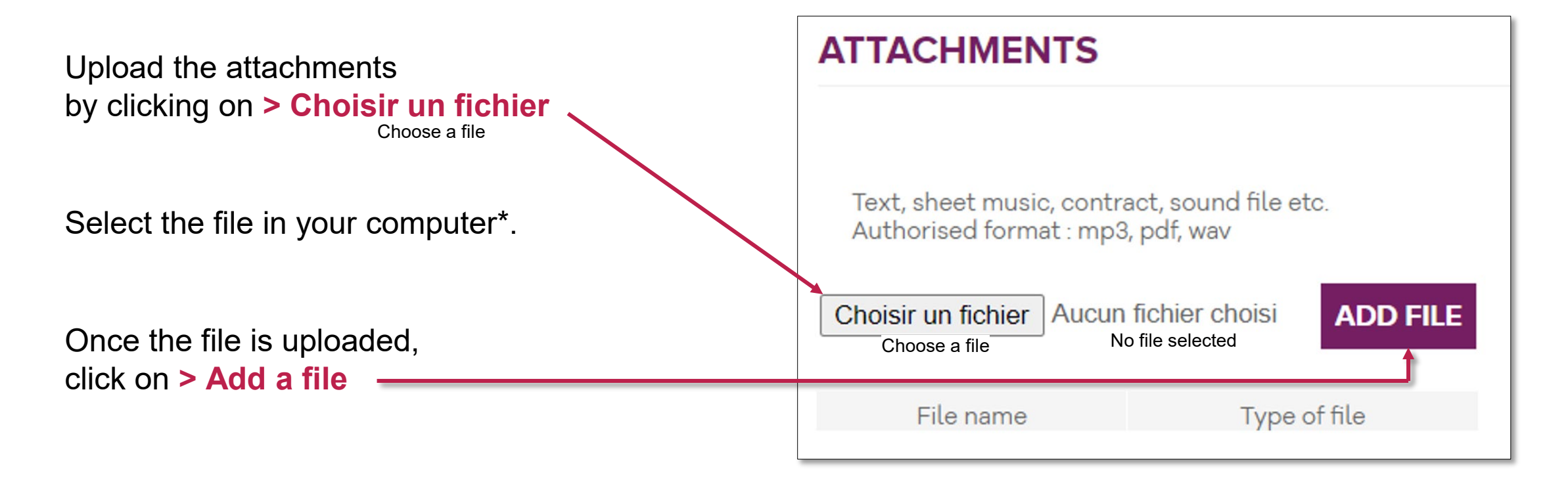

#### **\* Please note:**

To know the submission conditions for each file, please refer to page 12.

The name of the files must not contain any special characters or spaces and must not exceed 20 characters. The name of the files can contain capital letters but the extension (.mp3, .wav, .pdf) must be in lower case.

The file size limit is 2 MB for .pdf files and 100 MB for .mp3 and .mav files.

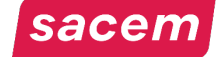

# Step 1: Declaration of the title 3/3

Once your file is added, specify the **type of file** among the accepted types listed.

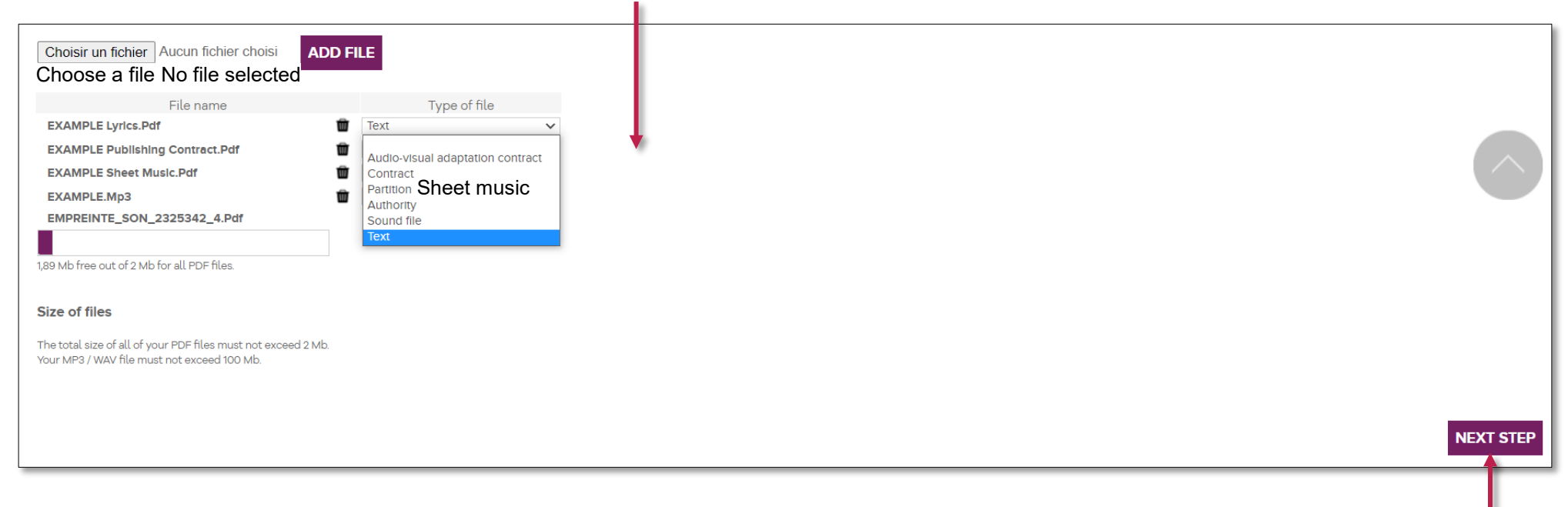

Once you have provided all the required files, click on **> Next step**

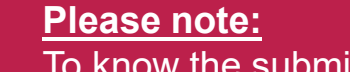

To know the submission conditions for each file, please refer to page 11.

The name of the files must not contain any special characters or spaces and must not exceed 20 characters.

The name of the files can contain capital letters but the extension (.mp3, .wav, .pdf) must be in lower case.

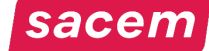

# Step 2: Declaration of the rights holders 1/5

At this stage, you can add the potential other participants in the work:

Check/Fill in your contact details and tick your role

sacen

- If **you are the only creator** of the work, click on **> Adding a publisher**
- If **other creators participated** in the work, click on **> Adding a creator**

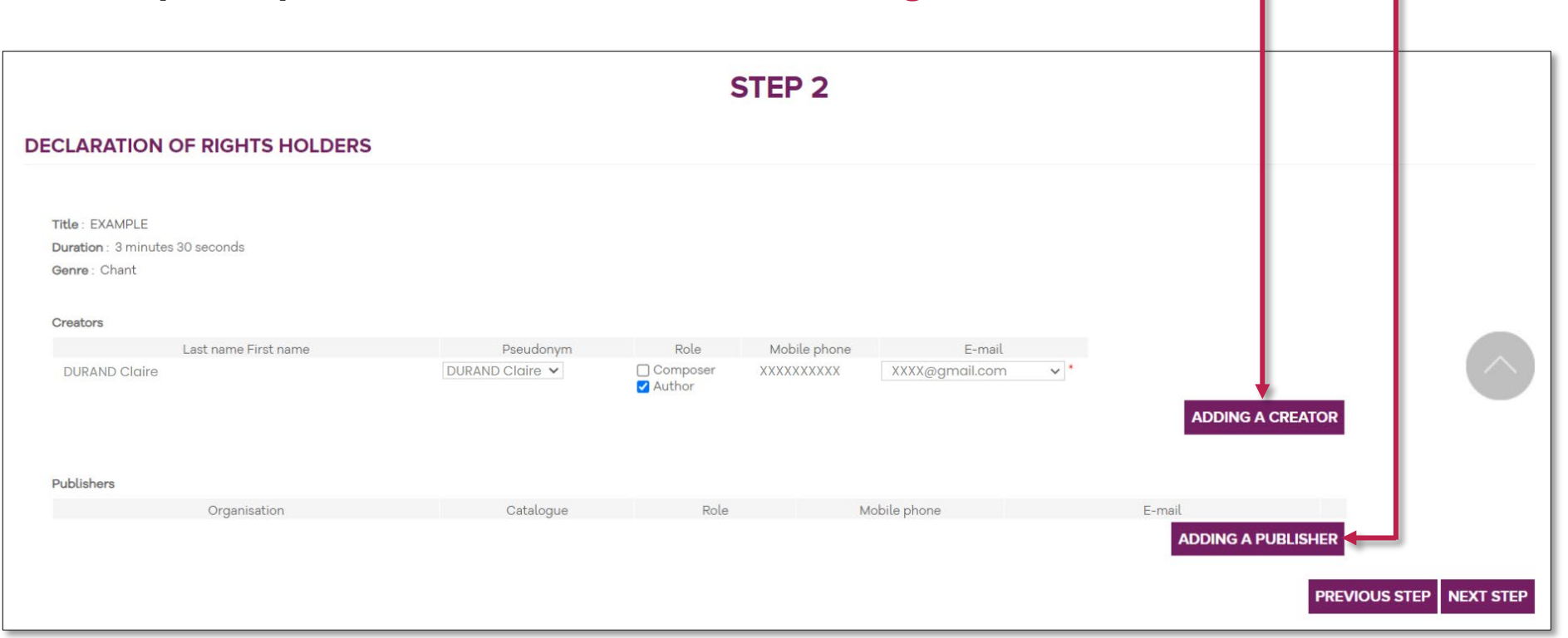

# Step 2: Declaration of the rights holders 2/5

When clicking on **> Adding a creator**, this window appears:

- Fill in the details about the creator you are looking for, then click on **> Search**
- Tick the creator you are looking for in the results, then click on **> Confirm**
- If you cannot find the creator you are looking for, they are probably not members of Sacem. Fill in the information manually by clicking on **> No creator found**

**Please note:** Make sure to check the contact details (email and phone number) of the creator. If you make a mistake you will have to start the registration again.

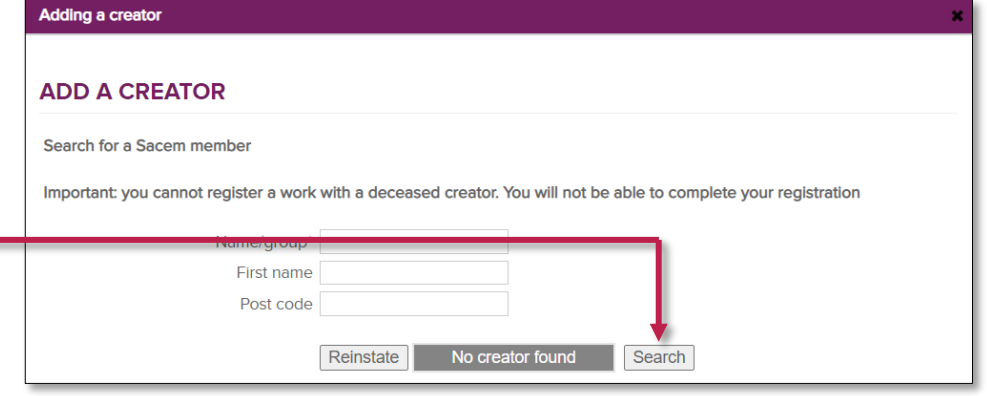

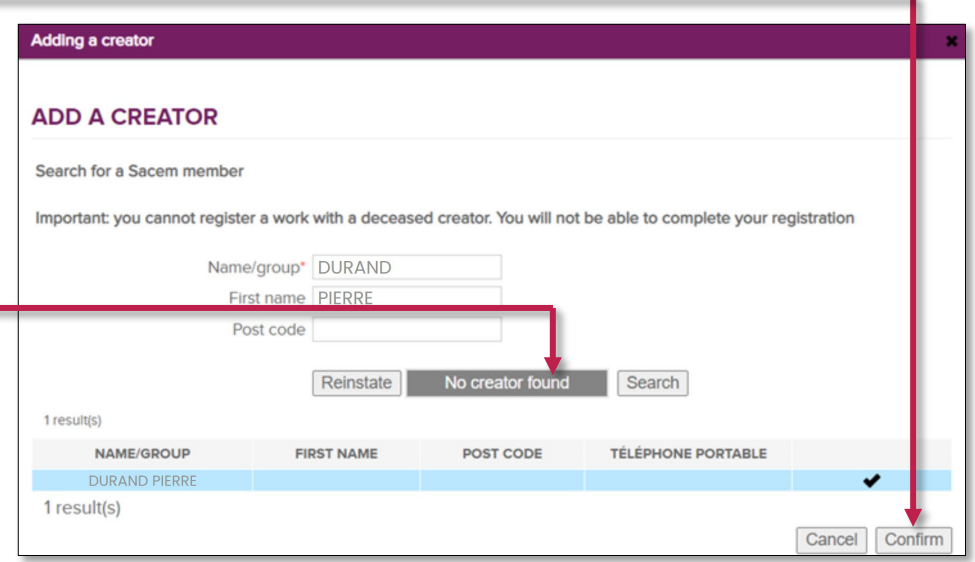

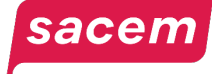

# Step 2: Declaration of the rights holders 3/5 Adding a publisher

Once all the creators have been added, click on **> Adding a publisher**

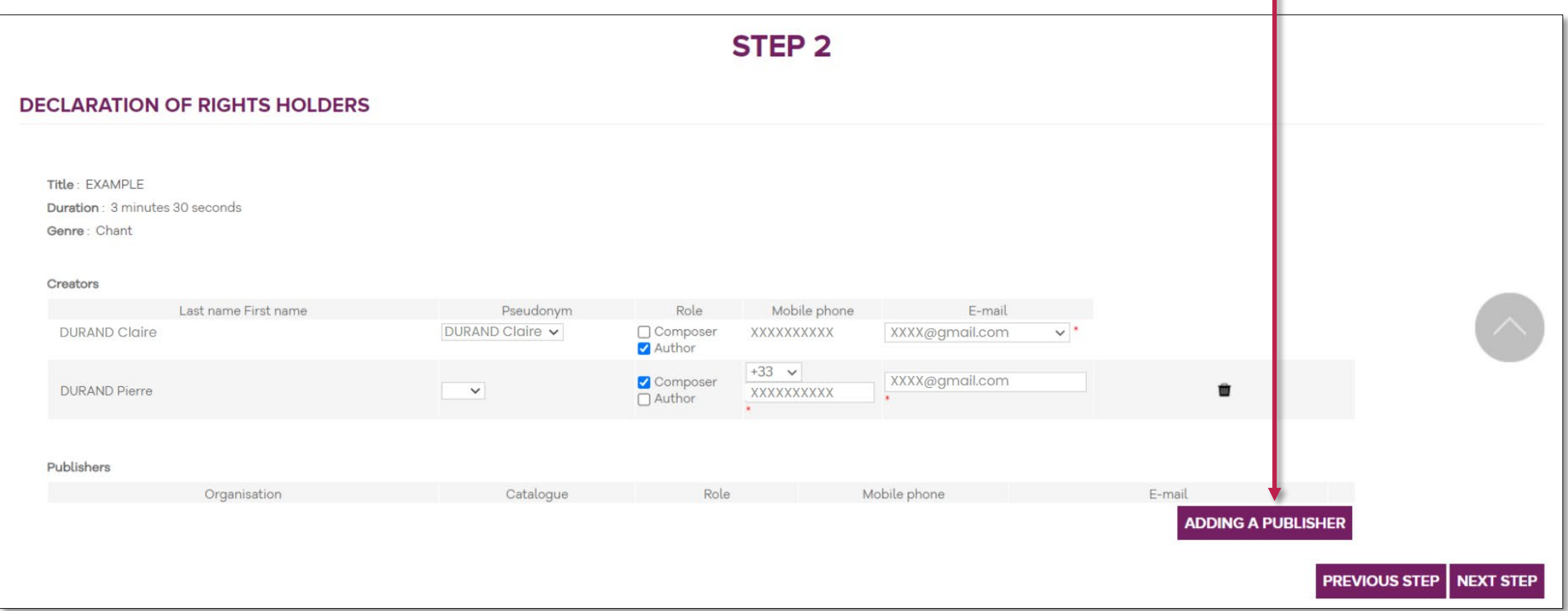

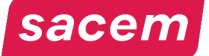

# Step 2: Declaration of the rights holders 4/5 Adding a publisher

Adding a publisher

When clicking on **> Adding a publisher**, this window appears:

- Fill in the name of the publishing company in the field "Organisation name", then click on **> Search**
- Tick the publisher you are looking for in the results, then click on **> Confirm**

**Please note:** If the publisher is not listed, use a form n°725bis or 711bis to register the work **> [Documents and resources](https://createurs-editeurs.sacem.fr/en/brochures-documents)**

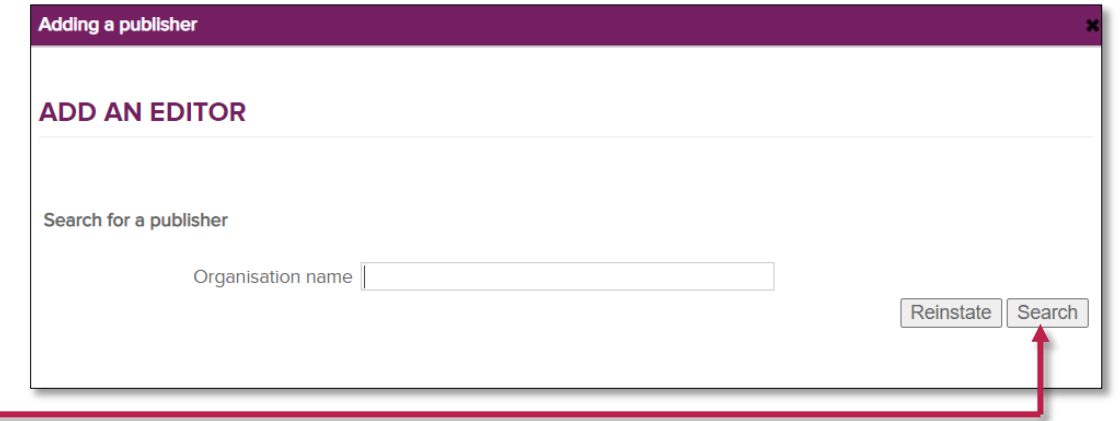

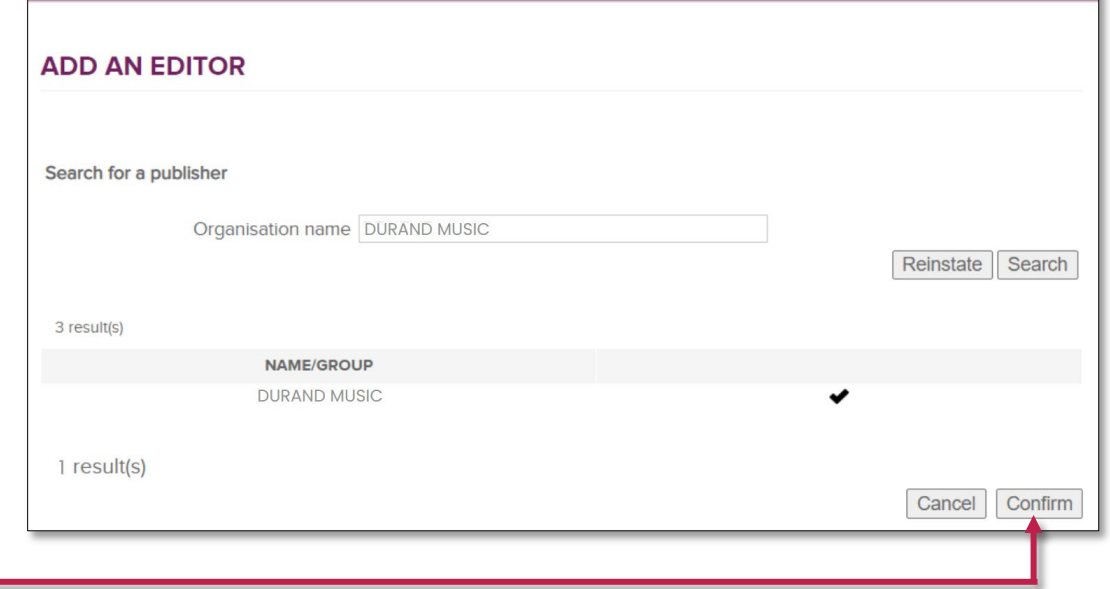

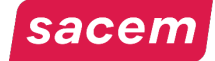

# Step 2: Declaration of the rights holders 4/5 Editorial catalogue & contact details

Once all the publishers have been added, select the **editorial catalogue** to which the work belongs, as well as the **contact details** of the publisher.

Click on **> Next step**

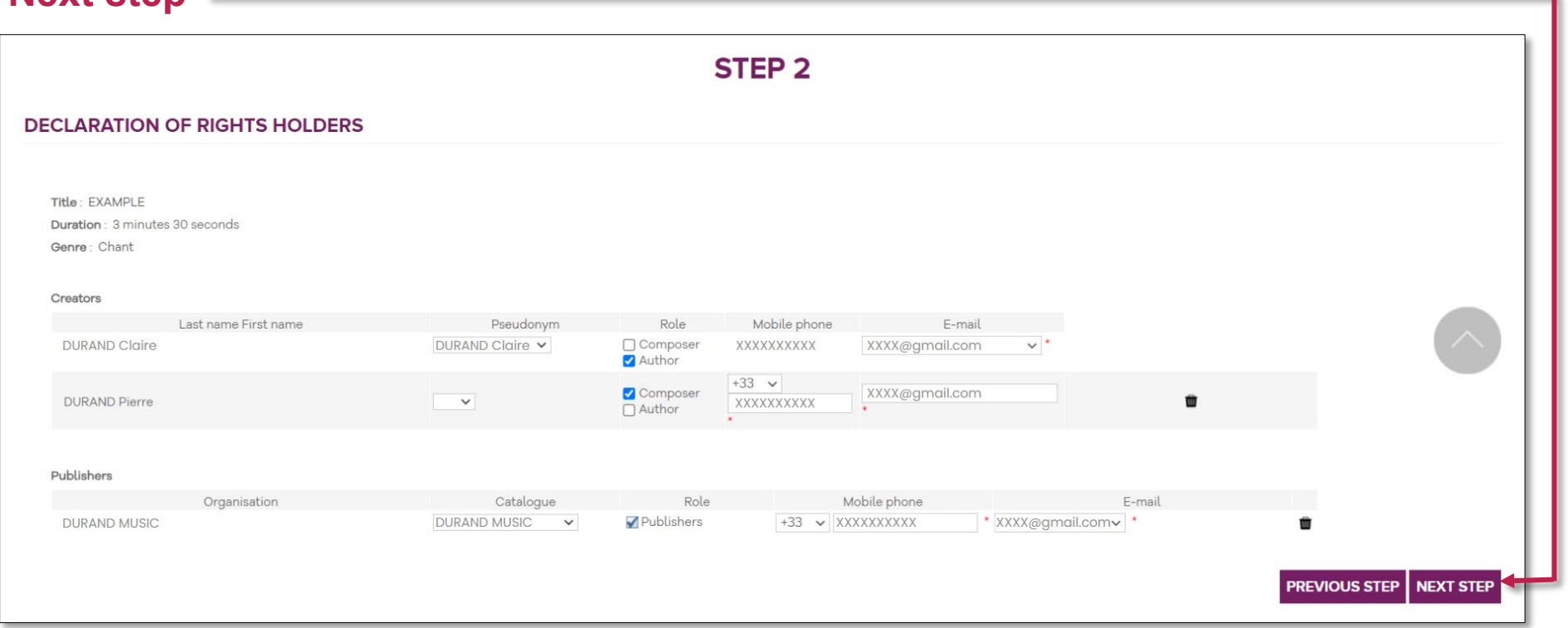

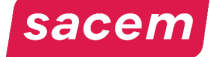

# Step 3: Entry of distribution keys 1/5

Enter the rights split between each participant:

- Enter the mechanical rights split ("Reproduction rights" / "PHONO")
- To see the performing rights ("DEP") and radio mechanical rights ("DR") split, click on **> Display the sharing.**

In that case, an equal split applies.

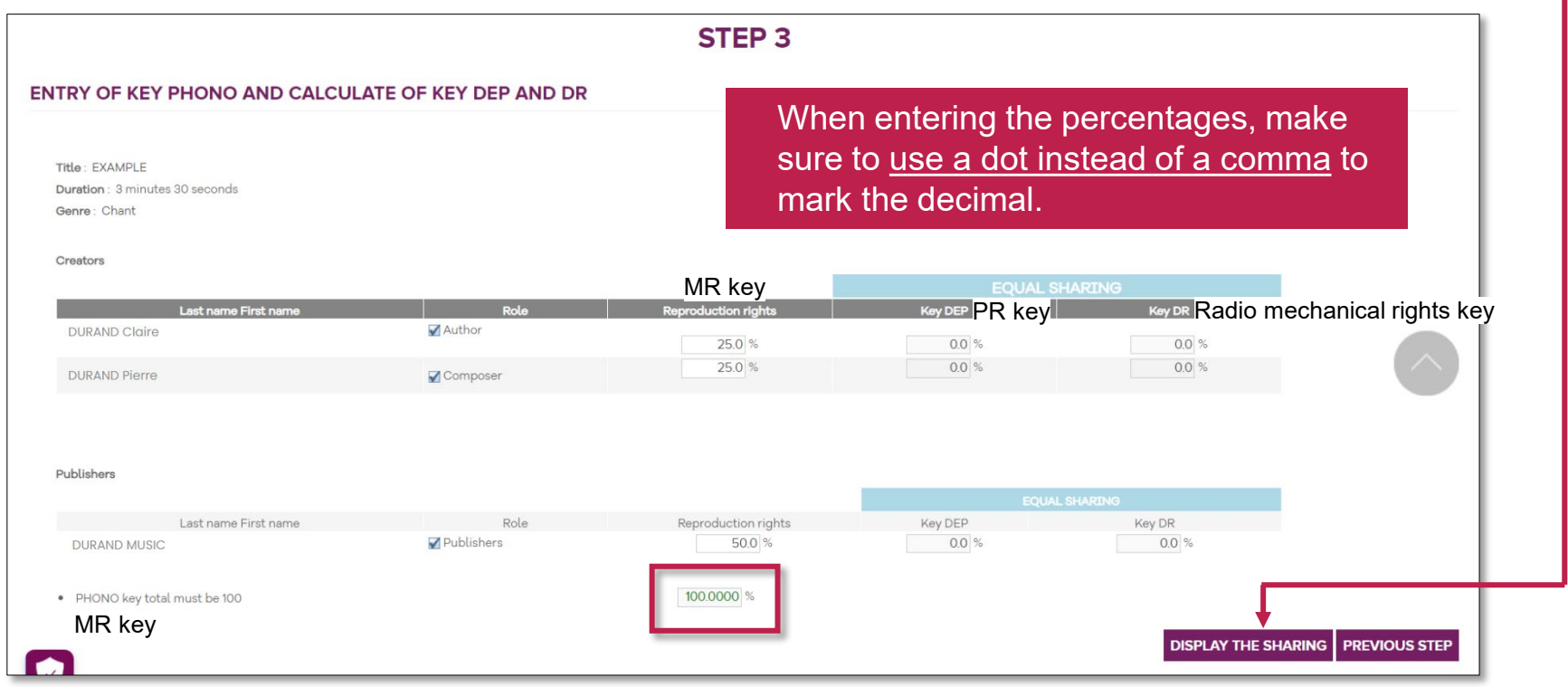

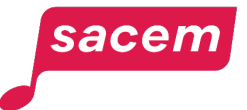

**Please note:** When the shares of each creator are added up, the total must be 100%.

# Step 3: Entry of distribution keys 2/5

#### Example of an equal split:

The PR ("DEP") and radio mechanical rights ("DR") split is **egalitarian** between each rights holder, **no matter the MR ("Reproduction rights" / "PHONO") key** entered.

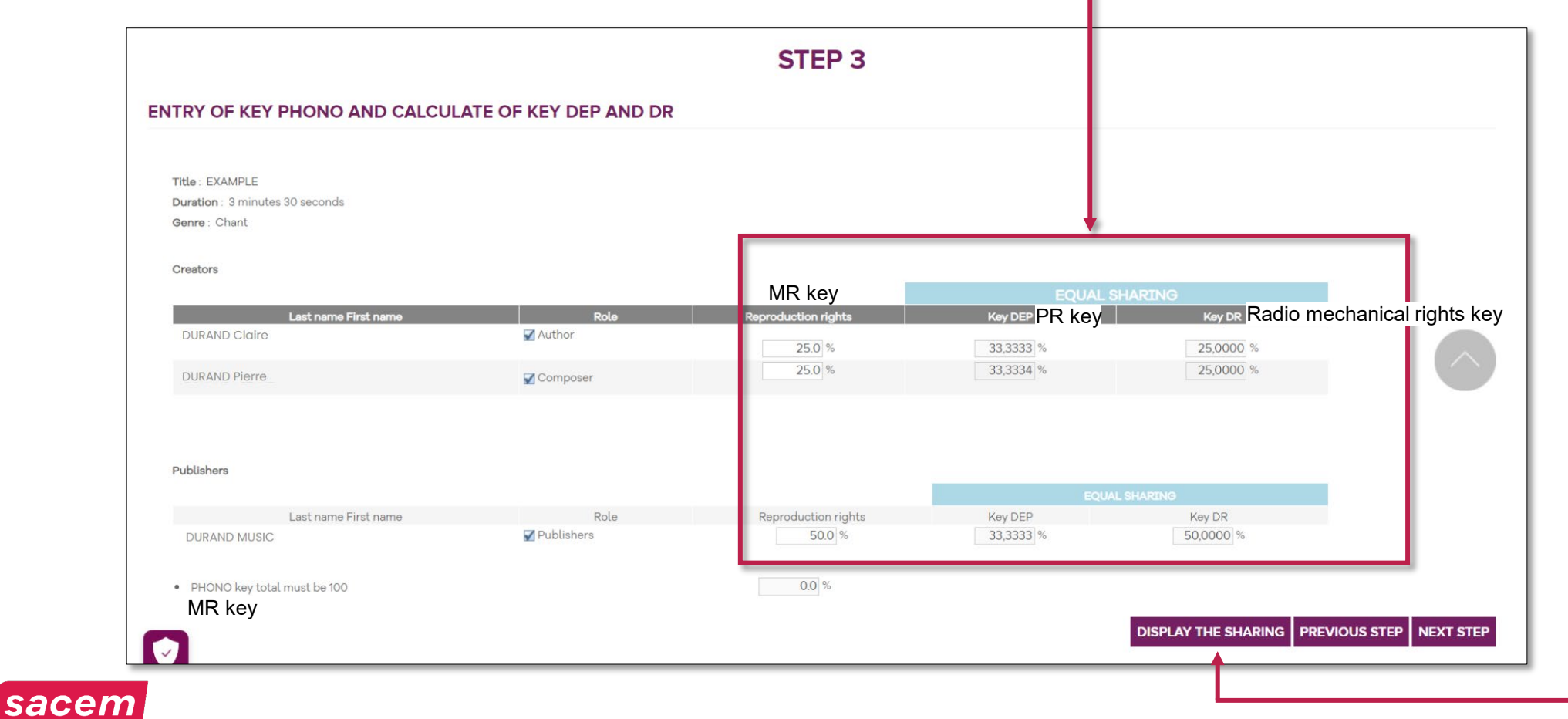

# Step 3: Entry of distribution keys 3/5

If there are several authors and/or several composers:

As for the PR ("DEP") and radio mechanical rights ("DR"), you have the possibility to apply a split following that of the MR ("Reproduction rights" / "PHONO") within each category.

In that case, **tick the > YES** box.

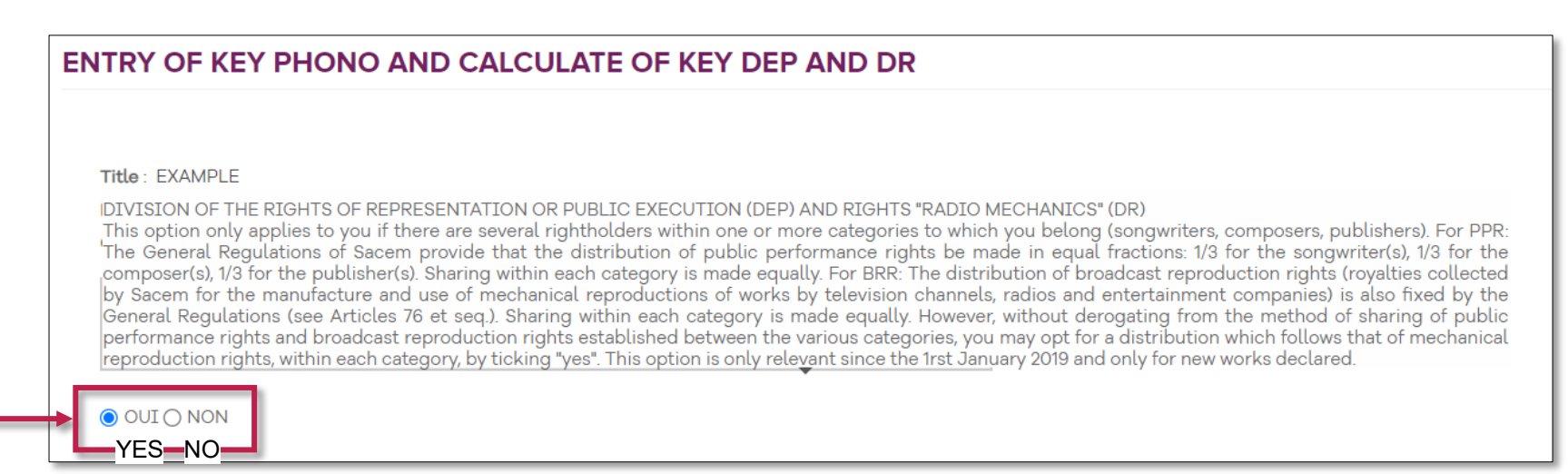

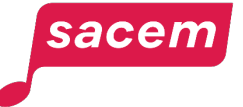

# Step 3: Entry of distribution keys 4/5

sacem

- Enter the mechanical rights split ("Reproduction rights" / "PHONO")

**Please note:** When the shares of each creator are added up, the total must be 100%.

- To see the performing rights ("DEP") and radio mechanical rights ("DR") split, click on **> Display the sharing.** 

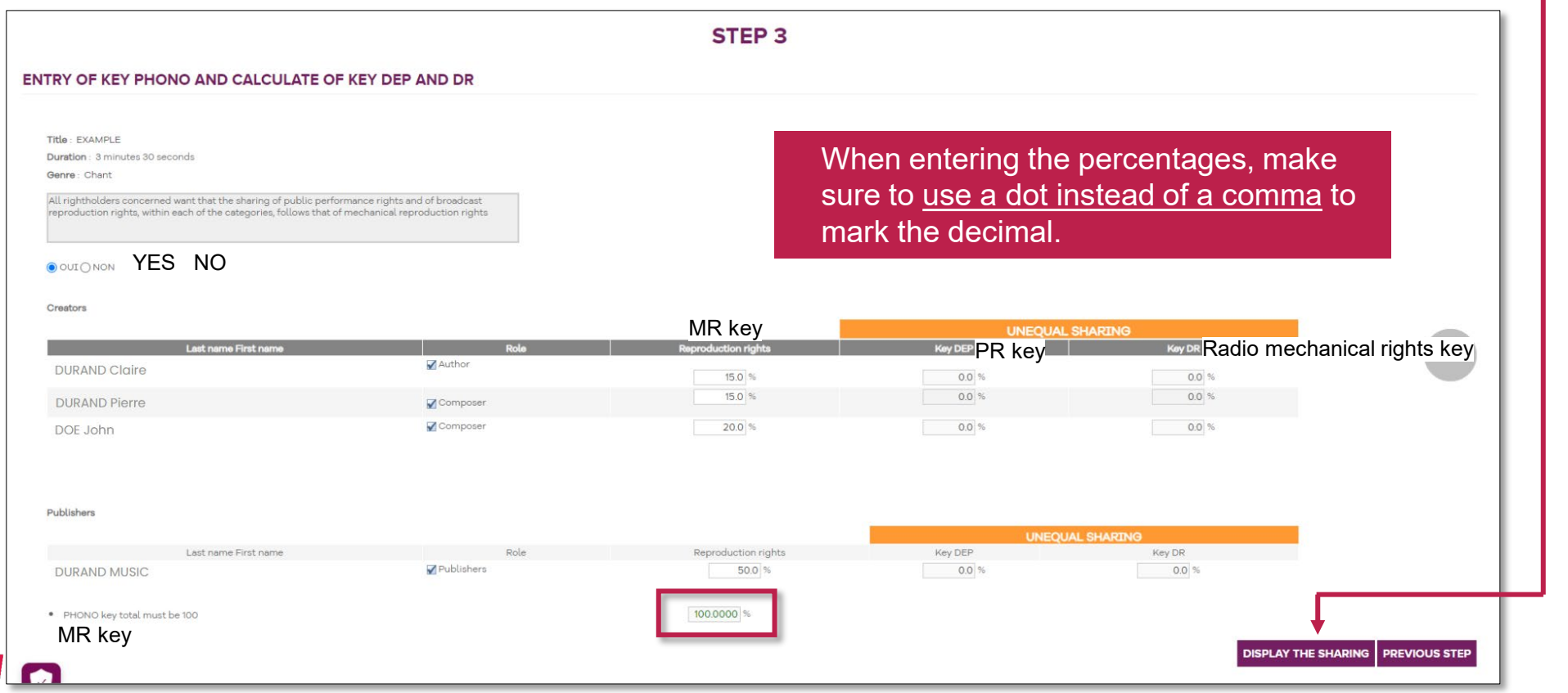

# Step 3: Entry of distribution keys 5/5

Example of a split following the MR ("Reproduction rights" / "PHONO") key:

The PR "DEP") and radio mechanical rights ("DR") split between each rights holder is **calculated according to the MR ("Reproduction rights" / "PHONO") key** entered.

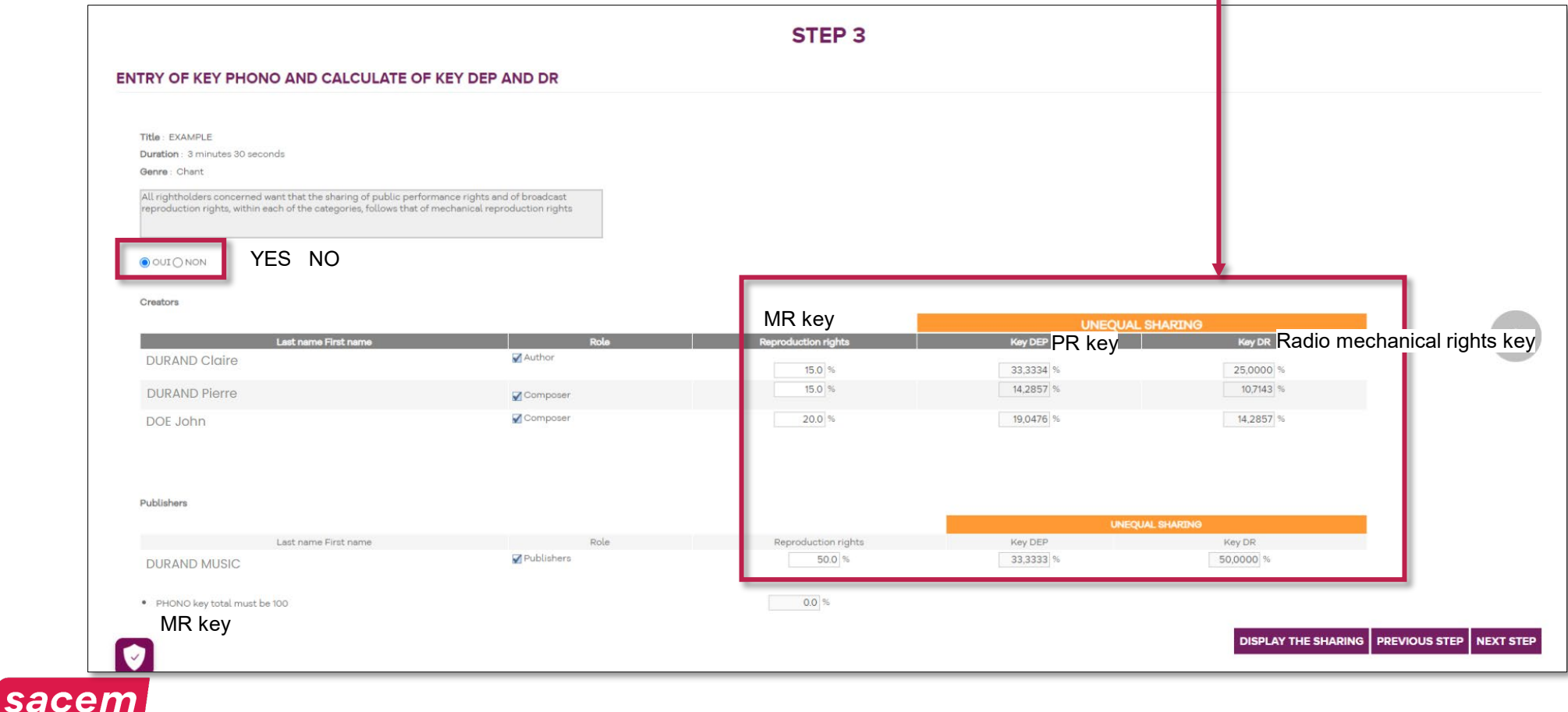

# Step 4: Summary

Check that all the information is correct.

#### **Correcting:** click on **> Previous step Confirming:** click on **> Confirming:** click on **> Confirm**

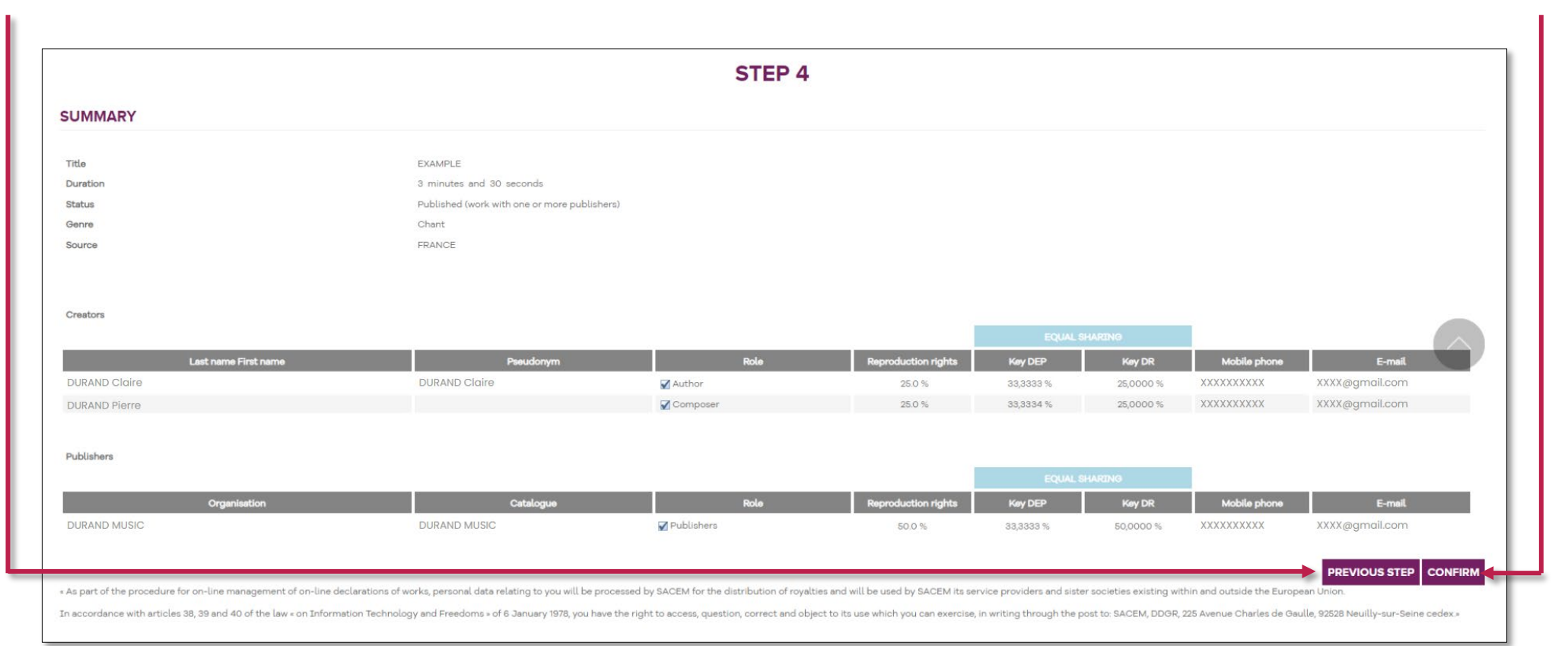

# Step 5: Electronic signature

After confirmation of the summary, you will receive a code by SMS to sign your declaration electronically.

Enter this code and click on **> Sign**

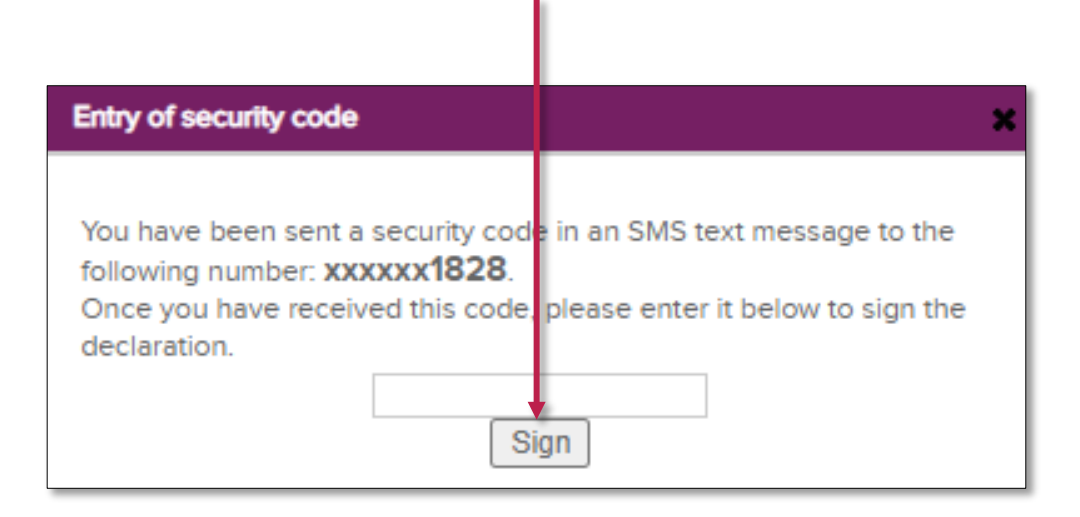

The other creators of the work will receive an email containing a link to sign the work.

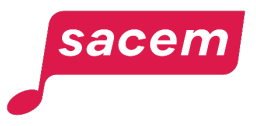

# Step 5: Electronic signature Having a signature issue?

If you do not receive the code by SMS, you can receive it by email.

This solution is automatically suggested by the service if the sending of the SMS has failed or if you entered a wrong code.

You just have to click on **> Sign a declaration** and follow the next steps.

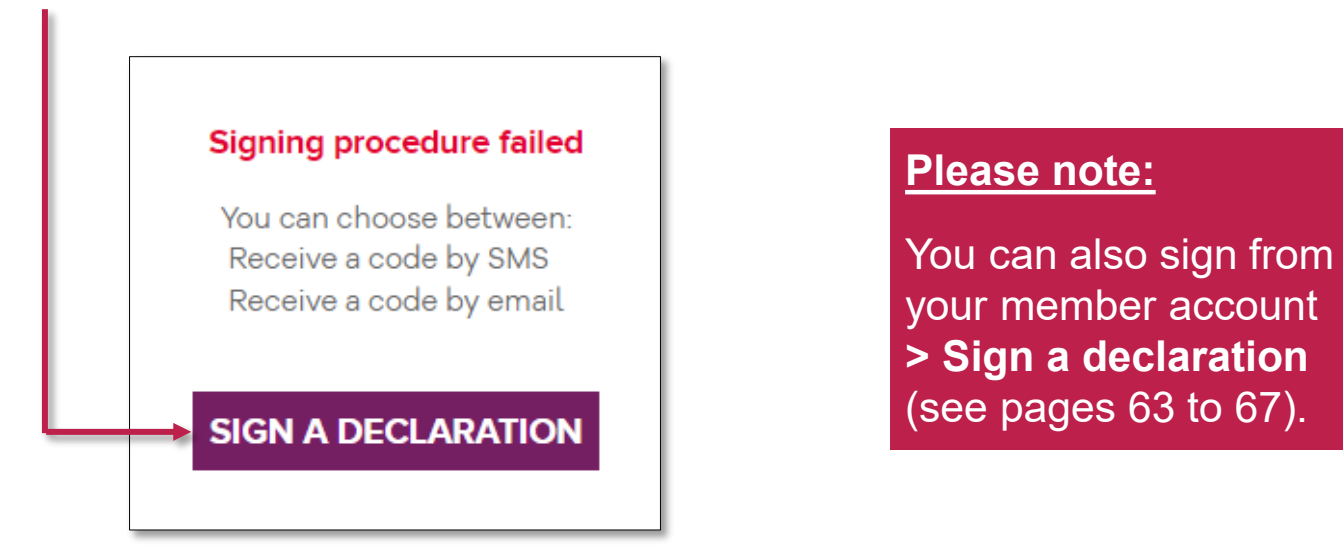

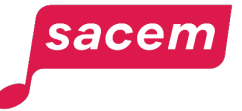

# Step 5: Electronic signature Sign a declaration 1/3

Select the declaration to sign by ticking the box on the right.

Click on **> Consulter la déclaration** Consult the declaration

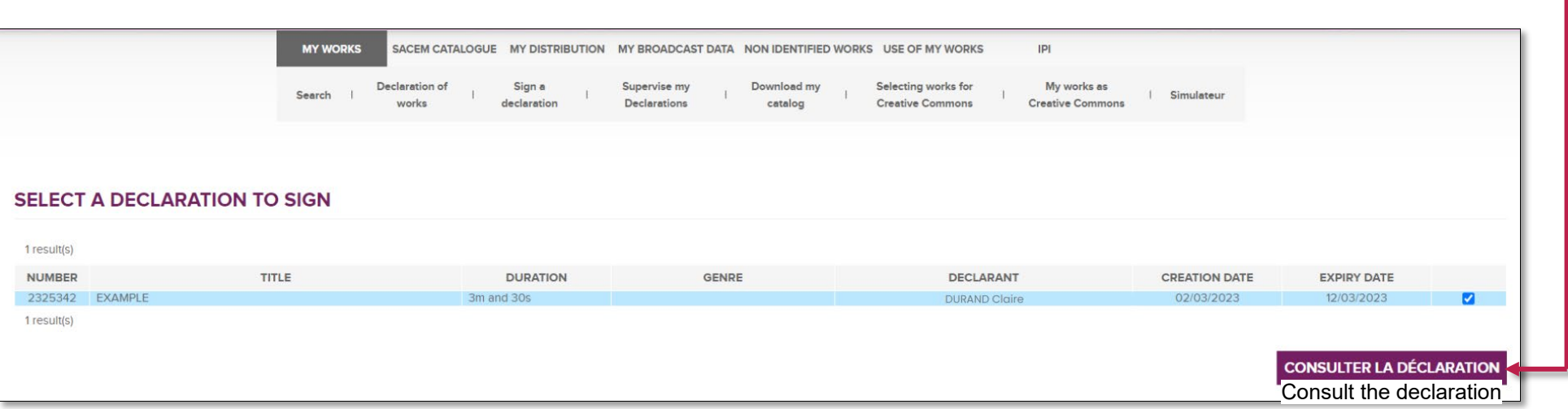

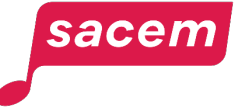

# Step 5: Electronic signature Sign a declaration 2/3

#### Choose to **> Receive the code by email** or to **> Receive the code by SMS**

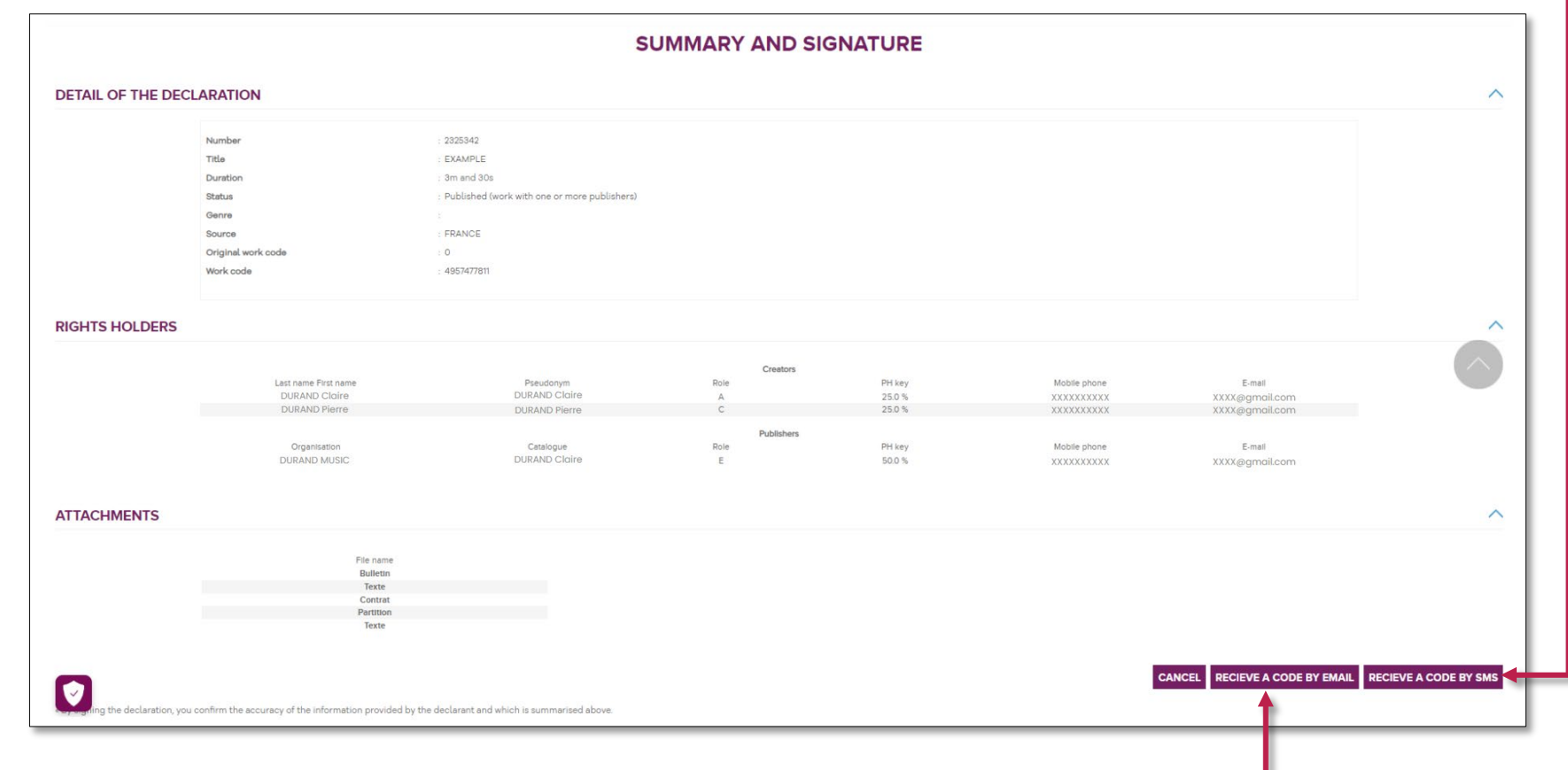

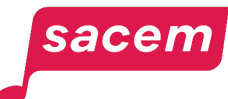

# Step 5: Electronic signature Sign a declaration 3/3

Enter this code and click on **> Sign**

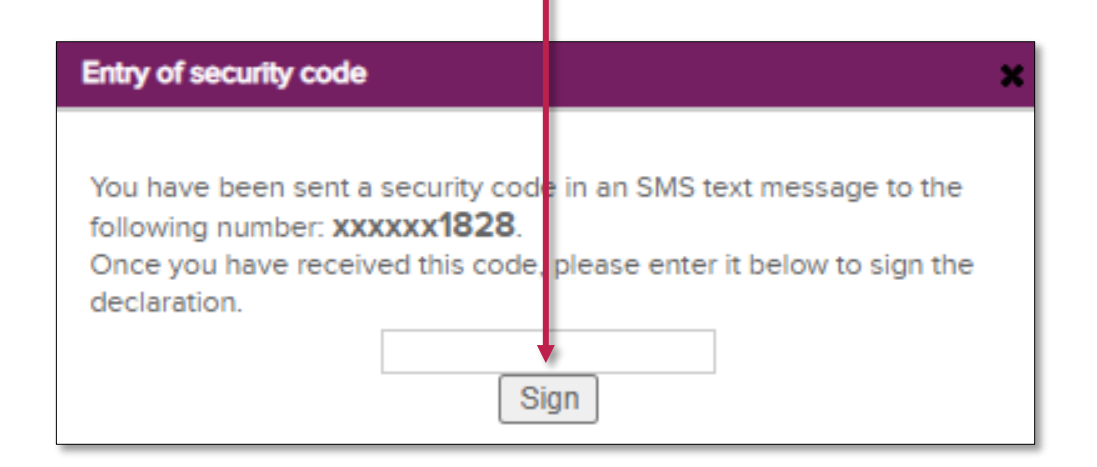

**All participants will receive a code to sign the declaration electronically.**

The registration of the work is confirmed once it has been signed by all participants (see pages 68 to 74).

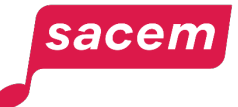

**SIGNATURE OF A RIGHTS HOLDER WHO IS NOT A SACEM MEMBER**

### Electronic signature of a rights holder who is not a Sacem member

You are rights holder of a work which has just been registered online at Sacem and you need to sign it, but you are not a Sacem member? You will automatically receive an email containing a link to the electronic signature of the declaration.

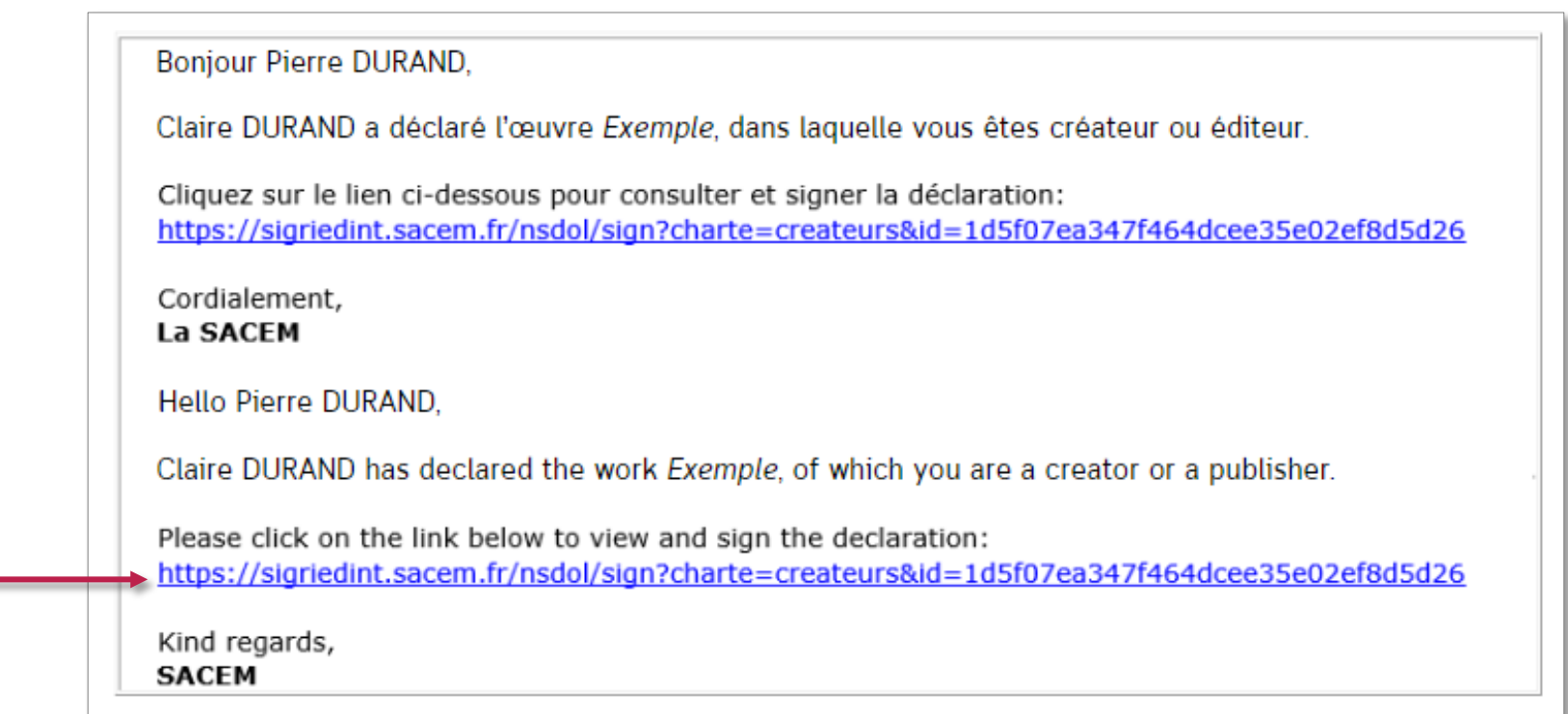

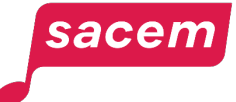

### Login to the electronic signature area

After clicking on the link in the email, enter your mobile phone number (the one that was entered during the online registration of the work).

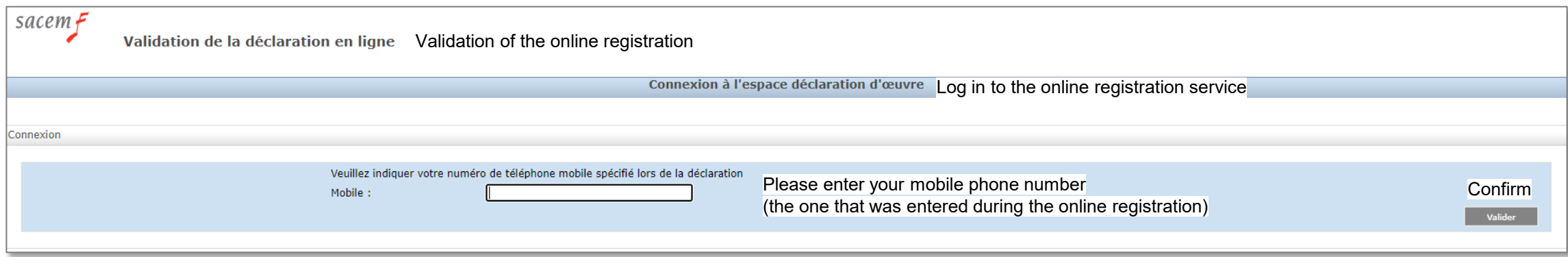

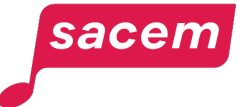

# **Summary**

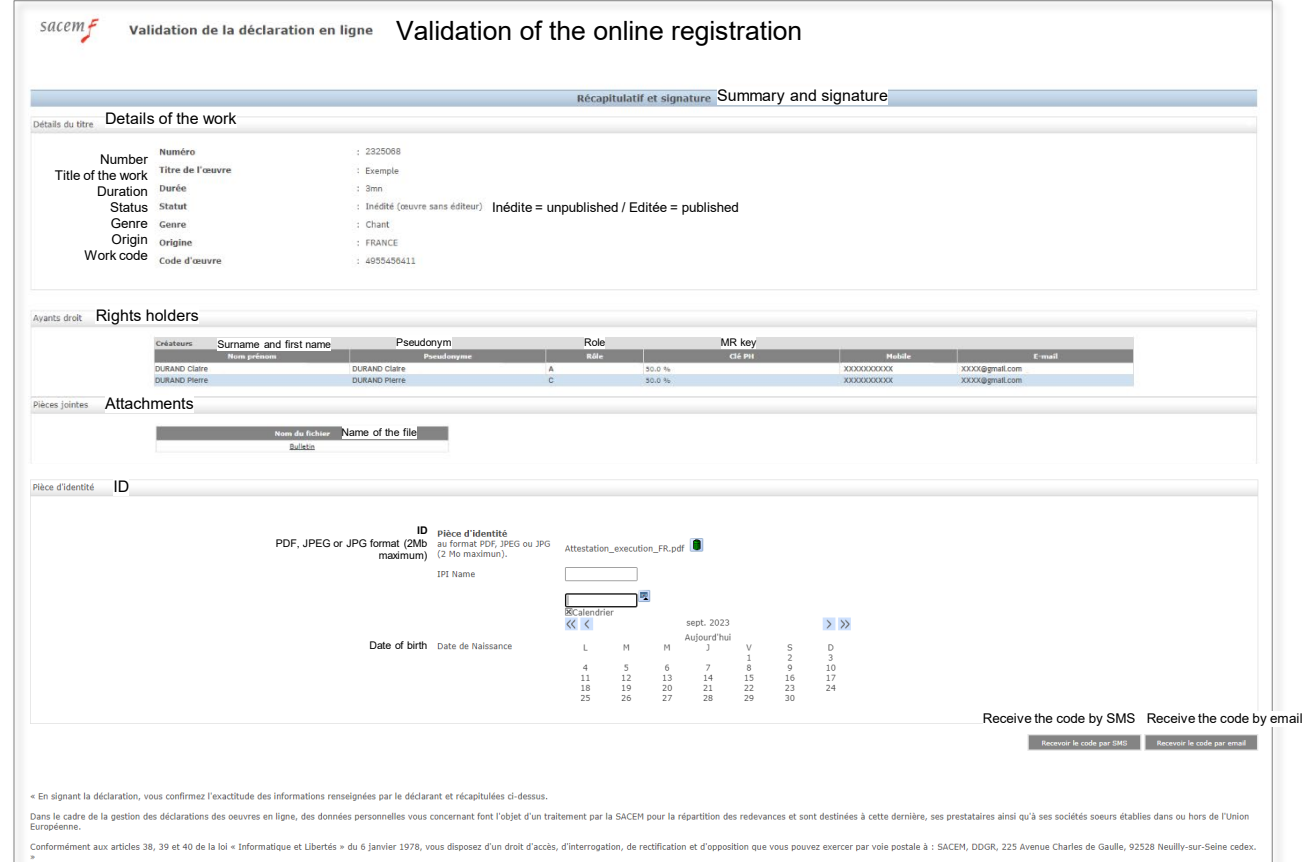

Check that all the information is correct.

Upload your ID, enter your IPI Name and your date of birth.

If you do not know your IPI Name, you can leave this field empty.

To sign the declaration electronically, you must receive a personal code. Choose to **> Receive the code by SMS**  or to **> Receive the code by email.**

**Please note:** The IPI Name is an 11-digit identifier assigned to your creator pseudonym. You have a different IPI number for each of your pseudonyms.

You can find this number on your online account of the author's society which you are a member of.

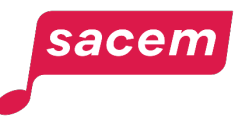

# Receiving and entering the signature code

Enter the code you received, then click on **> Sign.**

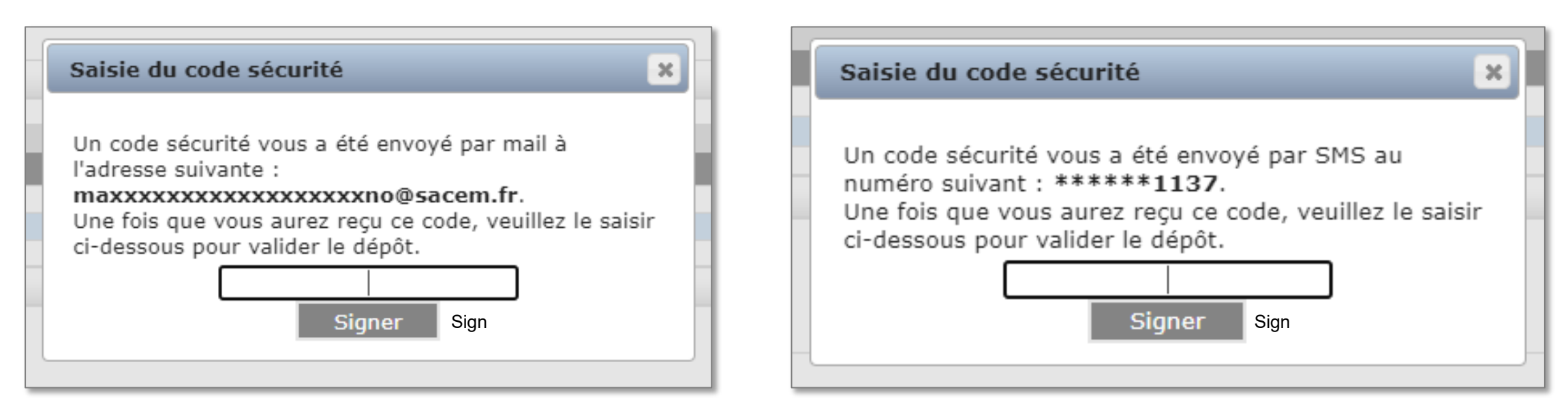

A security code has been sent to you by email at the following address: **[your email address]** Once you have received this code, please enter it below to confirm the registration.

sacen

A security code has been sent to you by SMS at the following number: **[your mobile phone number]** Once you have received this code, please enter it below to confirm the registration.

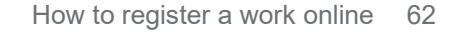

# Confirmation of the signature

You will receive an email confirming that your signature has been taken into account, with a receipt for the signed declaration.

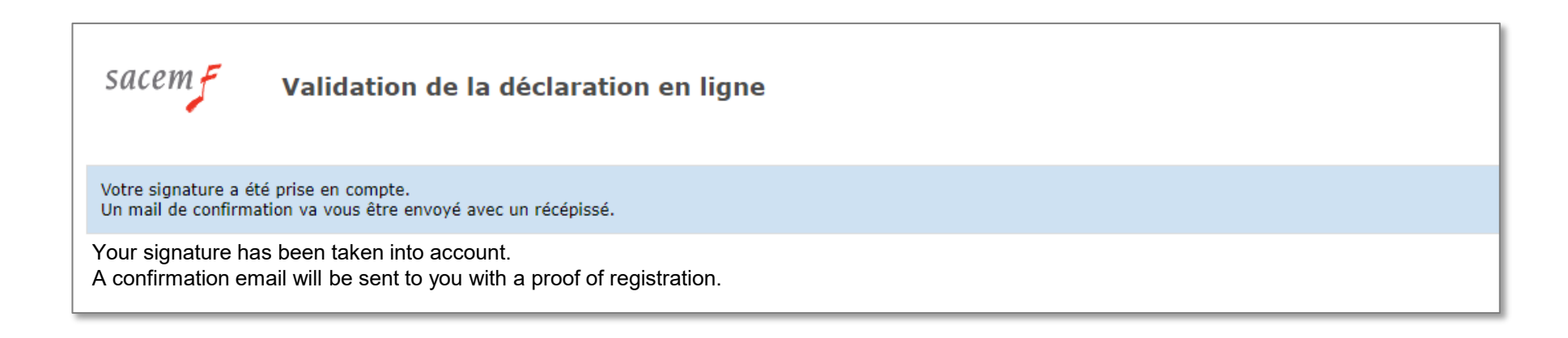

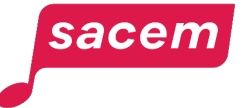

# **YOUR WORKS AWAITING SIGNATURE**

# Displaying the works awaiting signature 1/2

To check if you have works awaiting signature, go to the side menu in your member account and click on **> Sign a declaration**

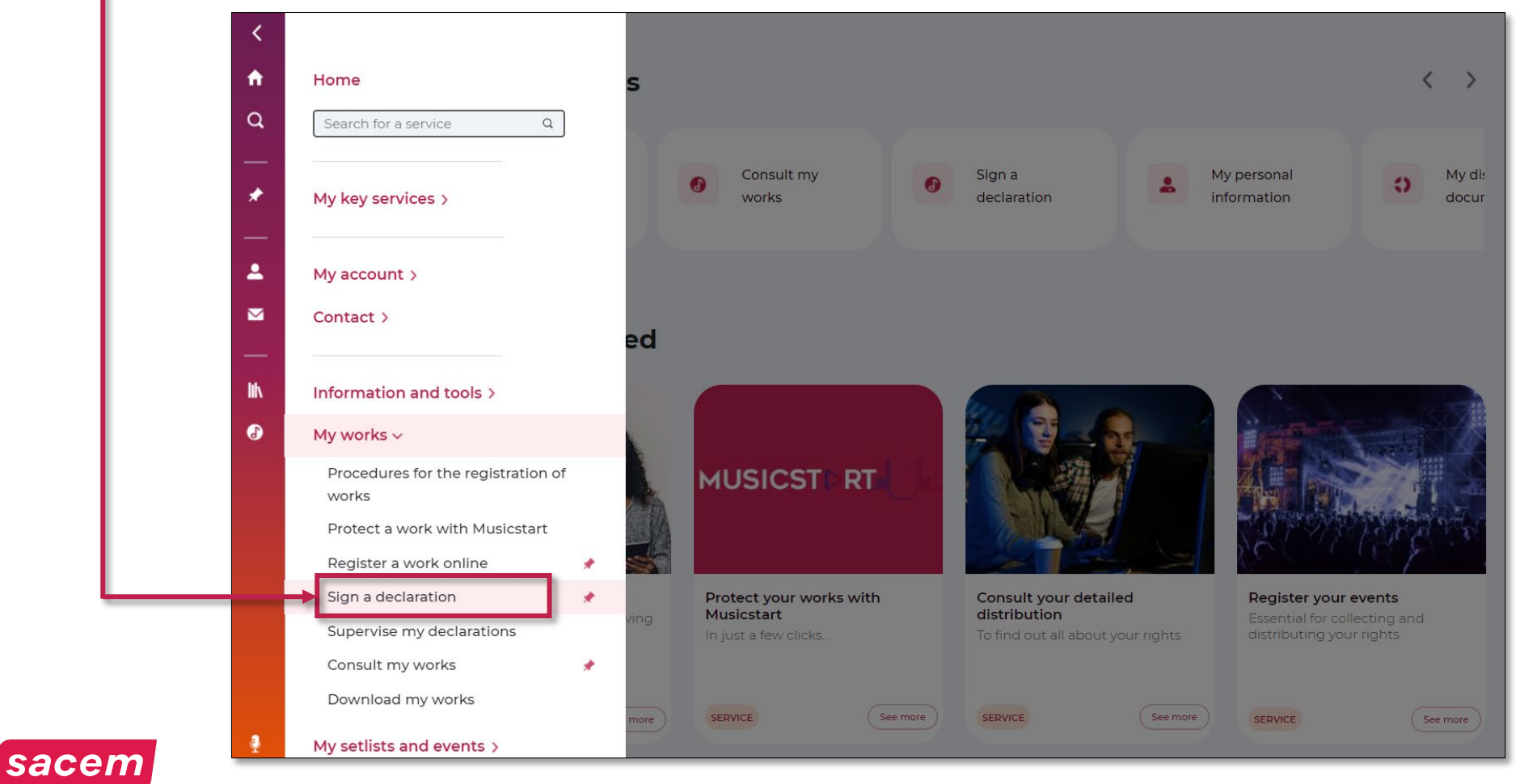

# Displaying the works awaiting signature 2/2

The declarations awaiting signature appear.

Select the work to sign by ticking the box on the right, then click on **> Consulter la déclaration** 

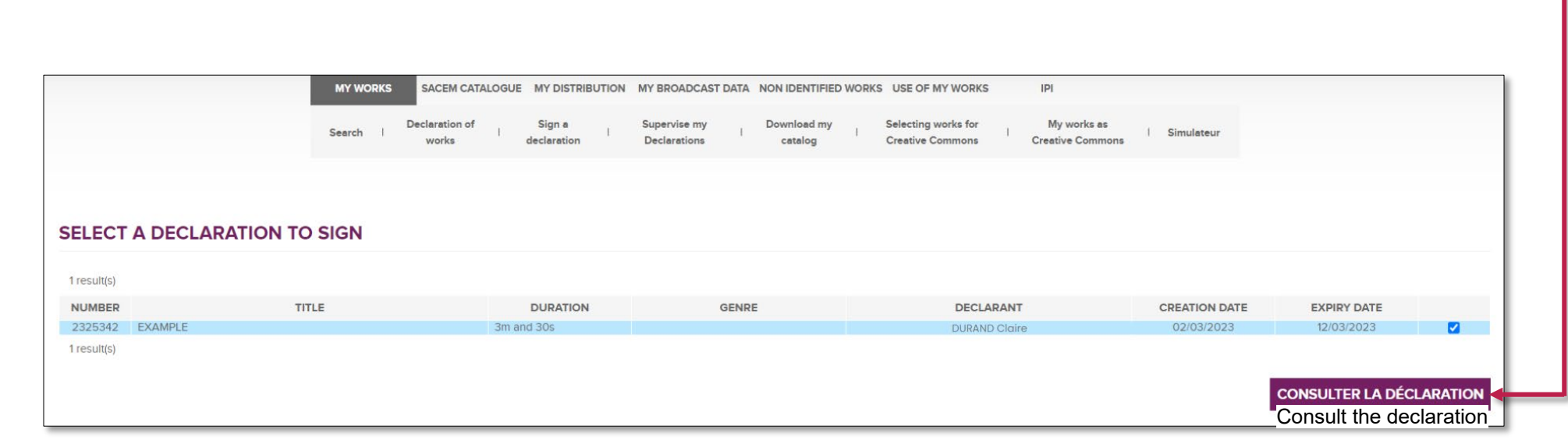

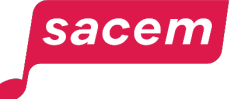

Consult the declaration

# Receiving the code to sign

#### Choose to **> Receive the code by email** or to **> Receive the code by SMS**

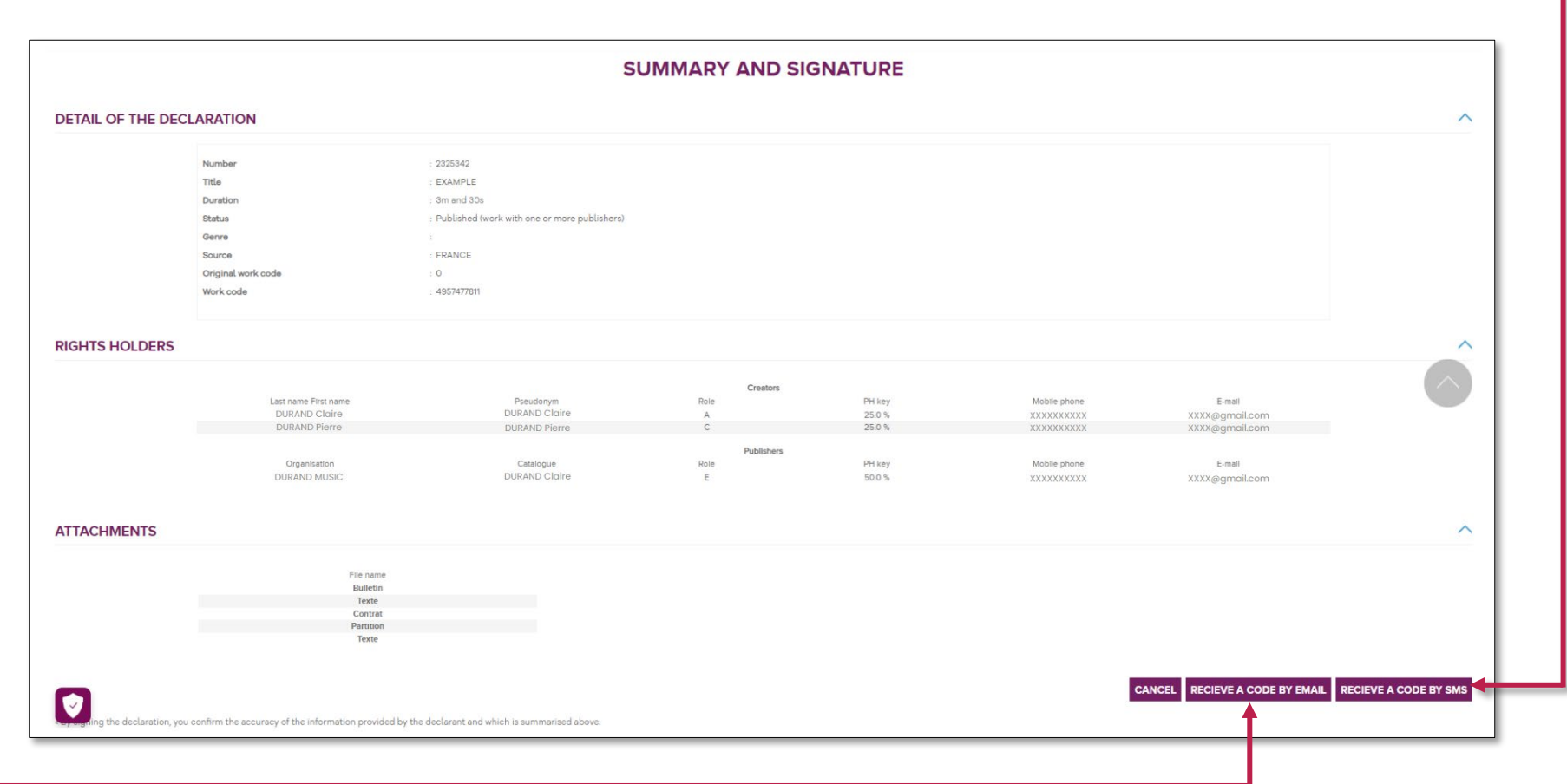

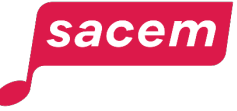

# Sign the declaration

#### Enter this code and click on **> Sign**

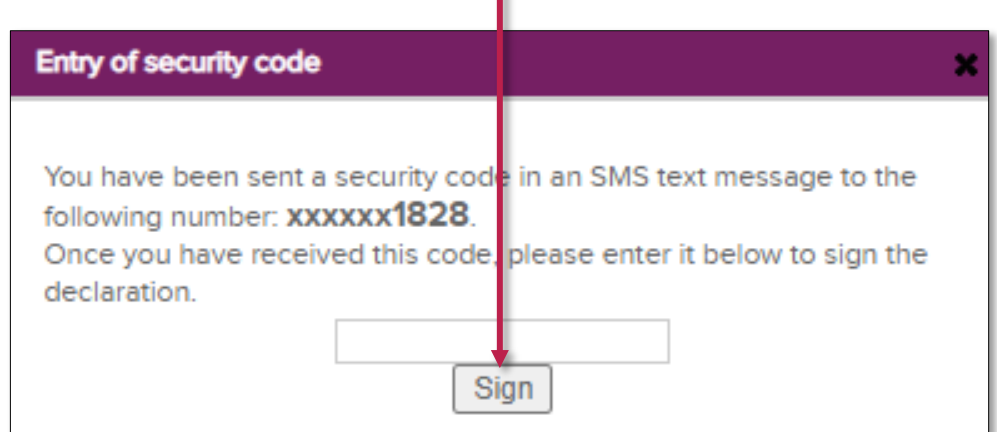

**All participants will receive a code to sign the declaration electronically.**

The registration of the work is confirmed once it has been signed by all participants (cf. pages 68 to 74).

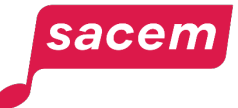

# **SUPERVISE YOUR DECLARATIONS**

# Supervising your declarations

To cancel a declaration or extend the signature period, go to the side menu in your member account and click on **> Supervise my declarations**

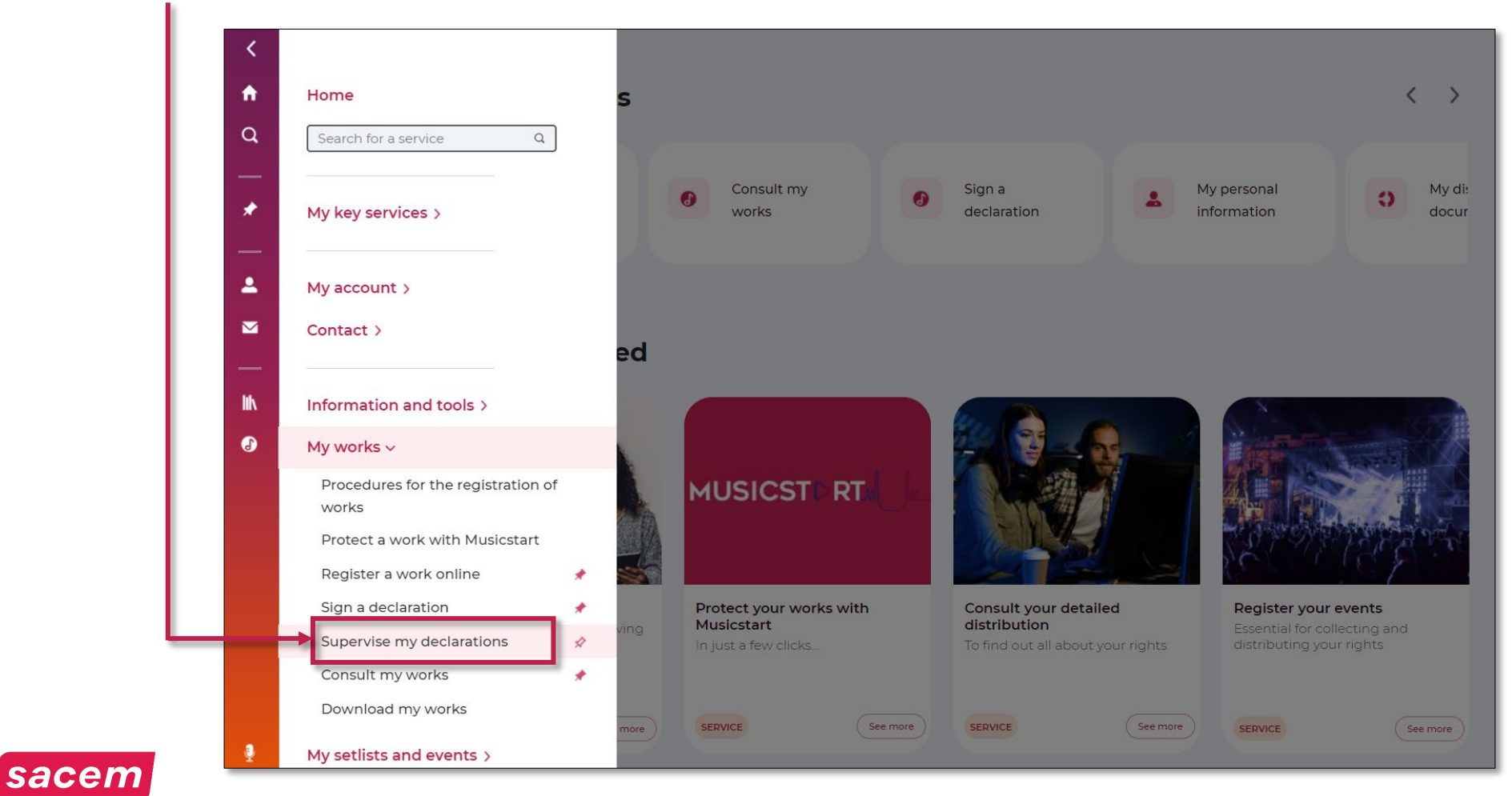

### Tracking the signatures of other participants Extending the signature period Cancelling a declaration

You can see if your declarations have been signed by all the rights holders of your works and extend their signature period.

You can also cancel declarations as long as they are not yet signed.

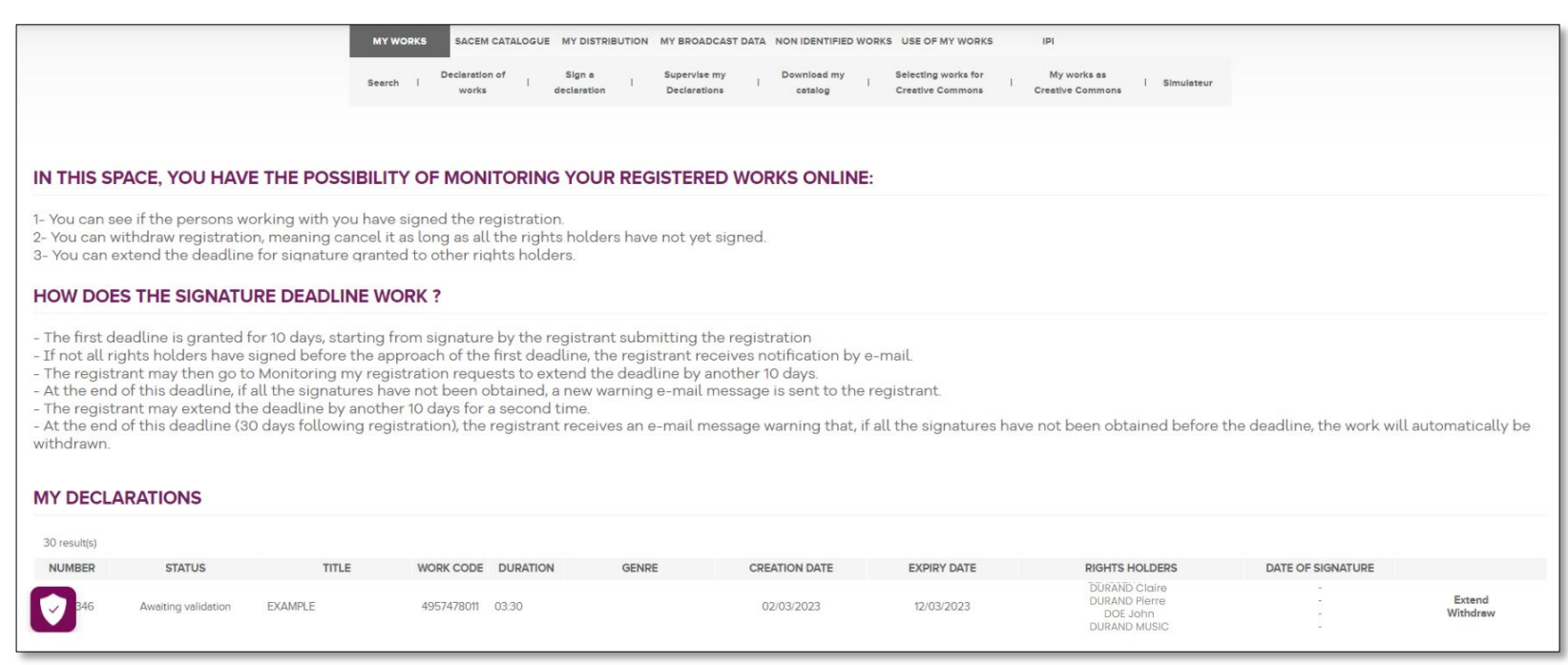

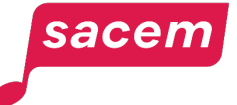

# Tracking the signatures

To know if your works have been signed by all participants, refer to the column **"Date of signature"**

Each time a right holder signs a work, the date and time of signature are displayed next to their name.

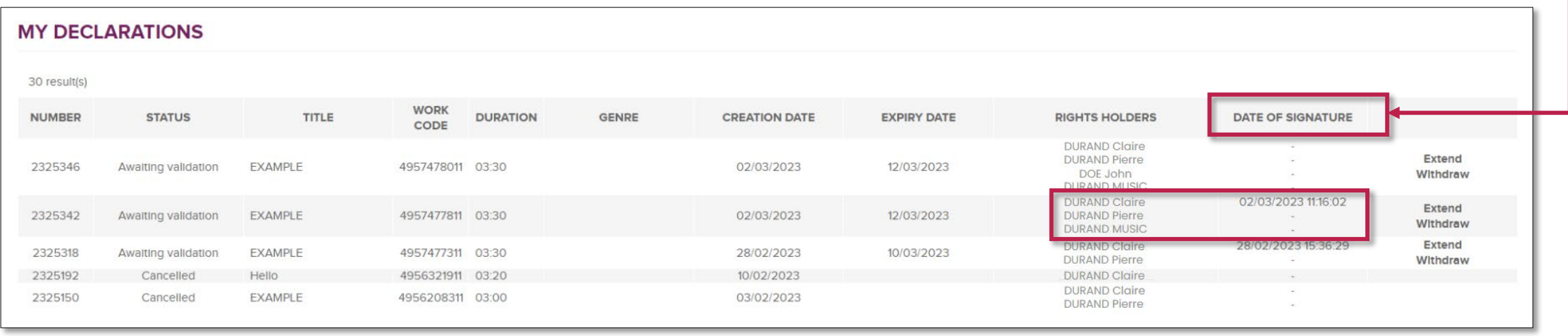

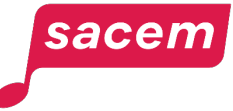
### Extending the signature period

Once you – the declarant – have signed the declaration, the other rights holders have 10 days to sign. You can extend this period twice, being a 30-day period in total. Shortly before the end of the signature period, you will receive a reminder email.

Click on **> Extend**

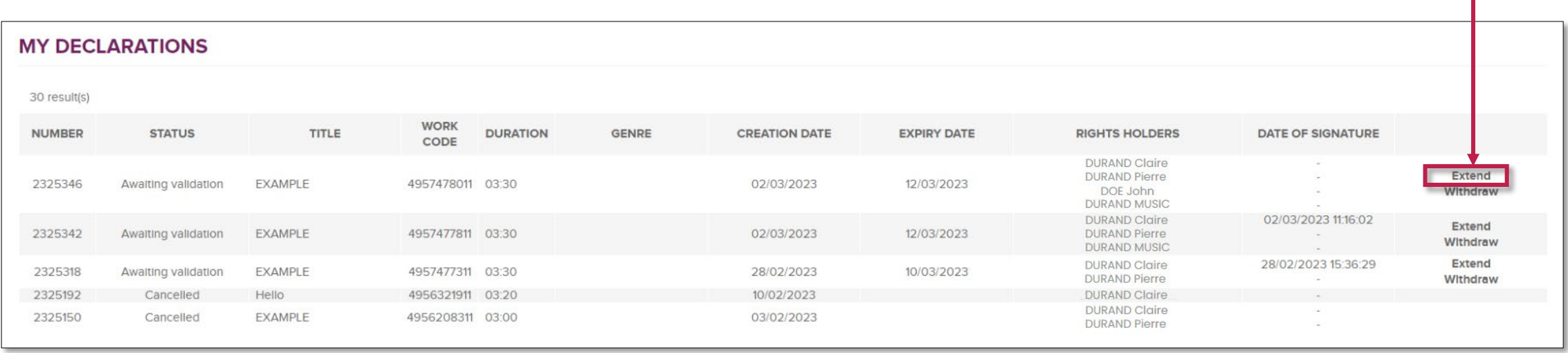

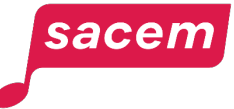

## After expiration of the signature period

If all the rights holders have not signed, the declaration is automatically **cancelled.** 

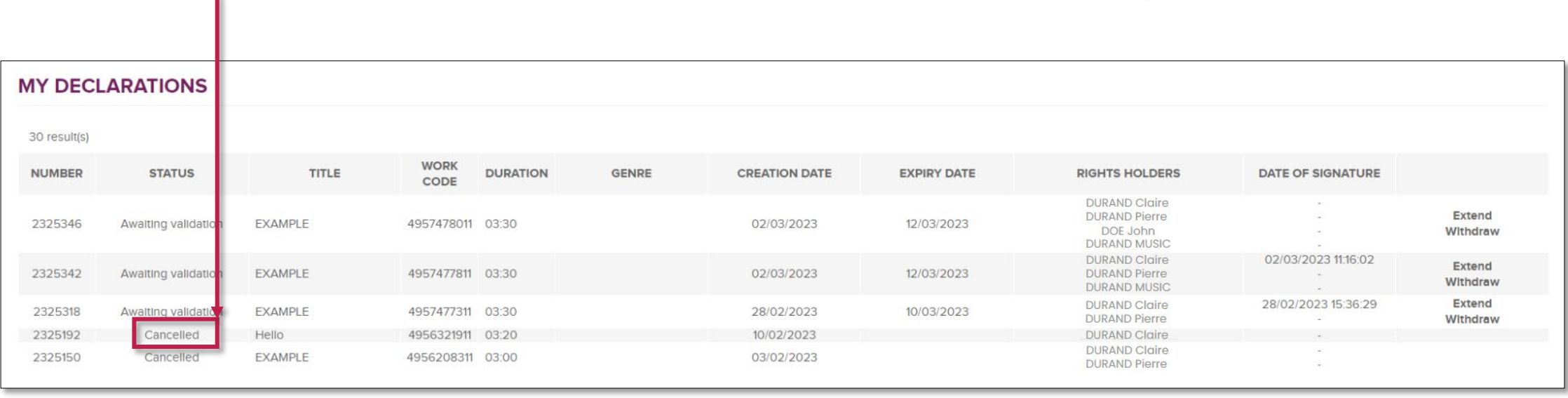

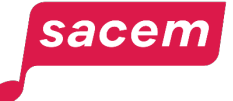

### Cancelling a declaration

You can also cancel a declaration as long as it has not been signed by all the rights holders by clicking on **> Withdraw**

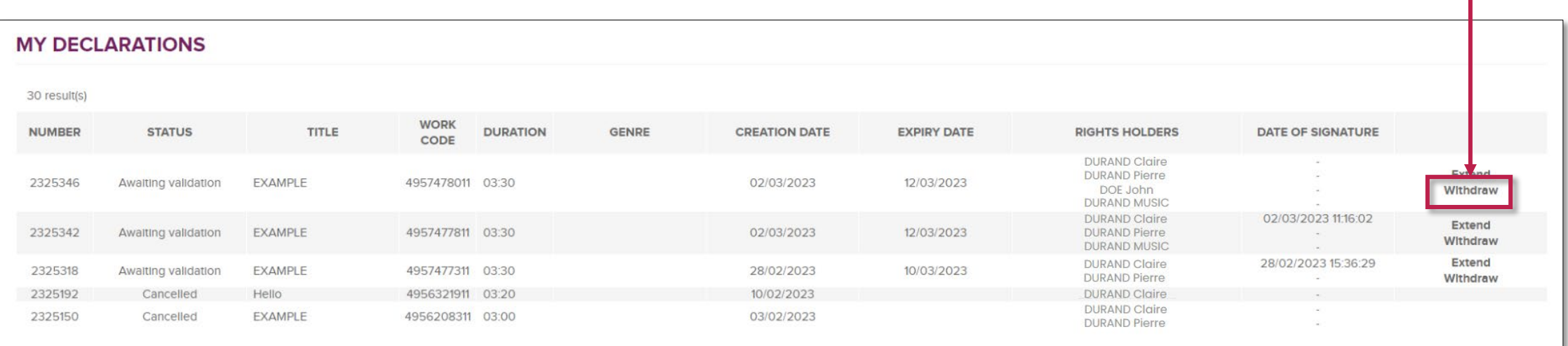

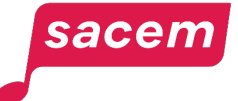

# **CONTACT US**

#### Sacem is at your service.

- ▶ On sacem.fr/en: contact us
- In your member account: My messaging
- ▶ One telephone number for all your inquieries:
	- +33 1 47 15 47 15 (our team can call you back)

If you live in the USA, Latin America, the Middle East or Africa, dedicated teams are at your service.

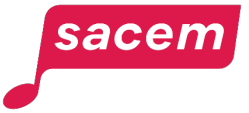

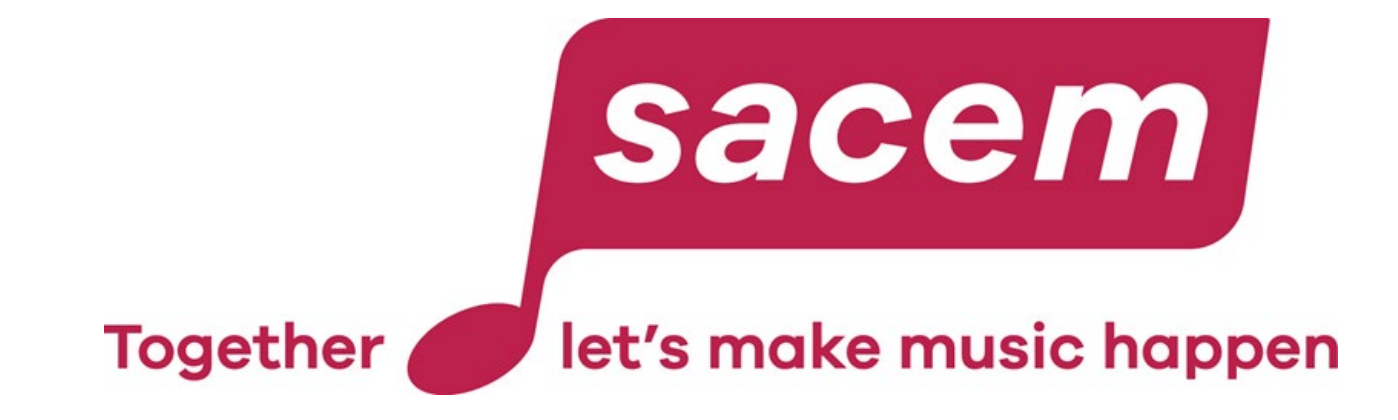

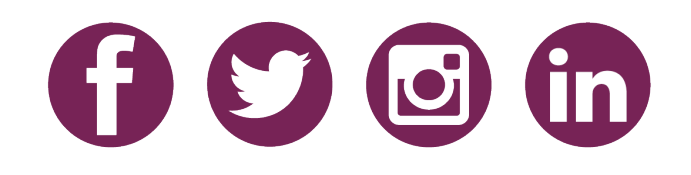